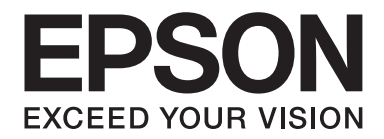

# **EPSON Aculaser C1600 Bruksanvisning**

NPD4213-00 SV

# <span id="page-1-0"></span>**Meddelande om upphovsrätt**

Ingen del av denna publikation får reproduceras, lagras i ett inhämtningssystem, eller överföras i någon form eller på något sätt, vare sig mekaniskt, genom kopiering, inspelning, eller på annat sätt, utan föregående skriftligt godkännande från Seiko Epson Corporation. Vi tar inget ansvar för eventuella patentintrång med avseende på användningen av informationen häri. Vi tar inte heller något ansvar för skador som härrör från användningen av informationen häri.

Varken Seiko Epson Corporation eller dess dotterbolag är skyldigt att ersätta köparen av denna produkt eller tredje part för skador, förluster, kostnader eller utgifter orsakade av köparen eller tredje part som ett resultat av: olyckshändelse, felaktig användning, eller missbruk av denna produkt eller ej godkända modifieringar, reparationer, eller ändringar av produkten, eller (med undantag för USA) underlåtelse att efterfölja Seiko Epson Corporations användnings- och underhållsinstruktioner.

Seiko Epson Corporation eller dess dotterbolag skall inte hållas ansvarigt för några skador eller problem som uppstått genom användning av vilka som helst tillval eller förbrukningsprodukter annat än de som av Seiko Epson Corporation benämns som Original Epson Products eller Epson Approved Products.

EPSON är ett registrerat varumärke och EPSON AcuLaser är ett varumärke som tillhör Seiko Epson Corporation.

# **Licensavtal för programvara**

Denna förpackning innehåller följande material tillhandahållna av Seiko Epson Corporation (Epson): programvara inkluderad som en del av utskriftssystemet ("Programvara för utskrift"), digitalt kodade maskinläsbara vektordata kodade i specialformat och i krypterad form ("Teckensnittsprogram"), annan programvara som körs på ett datorsystem för användning i förening med Programvaran för utskrift ("Värdprogramvara"), och relaterat förklarande skrivet material ("Dokumentation"). Termen "Programvara" skall användas för att beskriva Programvara för utskrift, Teckensnittsprogram och/eller Värdprogramvara och även inkludera alla uppgraderingar, modifierade versioner, tillägg, och kopior av Programvaran. Programvaran licensieras till dig under villkoren i detta Avtal.

Epson beviljar dig en icke-exklusiv underlicens att använda Programvaran och Dokumentationen, förutsatt att du samtycker till följande:

- 1. Du får använda Programvaran och tillhörande Teckensnittsprogram för bildframställning på den/de licensierade utmatningsenheterna, enkom för egna interna affärssyften.
- 2. Utöver licensen för Teckensnittsprogram angivet i Avsnitt 1 ovan, får du använda latinska teckenuppsättningar av teckensnittsprogrammet för att återge teckentjocklek, stilar, och versioner av bokstäver, siffror, tecken och symboler ("Teckensnitt") på skärmen eller monitorn för egna interna affärssyften.
- 3. Du får göra en säkerhetskopia av Värdprogramvaran, förutsatt att din säkerhetskopia inte installeras eller används på någon dator. Oaktat ovanstående begränsningar, får du installera Värdprogramvaran på valfritt antal datorer uteslutande för användning med ett eller flera utskriftssystem som kör Programvaran för utskrift.
- 4. Du får överlåta rättigheterna i detta Avtal till en person (ny rättsinnehavare) som övertar Licensinnehavarens rätt och intressen till Programvara och Dokumentation förutsatt du överför till den nye rättsinnehavaren alla kopior av Programvaran och Dokumentationen och den nye rättsinnehavaren godtar villkoren och bestämmelserna i detta Avtal.
- 5. Du samtycker till att inte modifiera, anpassa eller översätta Programvaran och Dokumentationen.
- 6. Du samtycker till att inte försöka ändra, disassemblera, dekryptera, konstruera om eller dekompilera Programvaran.
- 7. Rättsanspråk på och äganderätt till Programvaran och Dokumentationen och alla reproduktioner därav skall förbli med Epson och dess licensgivare.
- 8. Varumärken skall användas enligt accepterad varumärkespraxis, vilket inkluderar identifiering av ägaren till varumärket. Varumärken får endast användas för att identifiera utskriven data som producerats genom Programvaran. Sådan användning av ett varumärke medför inte någon äganderätt i det varumärket.
- 9. Du får inte hyra ut, leasa ut, underlicensiera, låna ut eller överföra versioner eller kopior av Programvaran som Licensinnehavaren inte använder, eller Programvara som finns på oanvända media, förutom som en del av det permanenta överförandet av all Programvara och Dokumentation som beskrivits ovan.
- 10. Under inga omständigheter skall Epson eller dess licensgivare vara ansvariga för några följdskador, oförutsedda indirekta skador, skadeståndsbelagda eller särskilda skador, inklusive förlorade vinster eller förlorade besparingar, även om Epson har blivit underrättad om att det finns risk för sådana skador, inte heller för några skadeståndskrav från tredje part. Epson och dess licensgivare frånsäger sig alla garantier med avseende på programvaran, uttryckliga eller underförstådda, inklusive, men utan begränsning till, underförstådda garantier om säljbarhet, lämplighet för ett speciellt ändamål, rättsanspråk och icke-intrång av tredje parts rättigheter. Vissa stater eller jurisdiktioner tillåter inte friskrivning eller begränsning av indirekta skador, följdskador eller särskilda skador, med följd att ovanstående begränsningar kanske inte gäller dig.
- 11. Meddelande till slutvändare inom amerikansk förvaltning: Programvaran utgör en "commercial item", såsom denna term definieras i 48 C.F.R.2.101, bestående av "commercial computer software" och "commercial computer software documentation", såsom dessa termer definieras i 48 C.F.R. 12.212. I enlighet med 48 C.F.R. 12.212 och 48 C.F.R. 227.7202-1 till och med 227.7202-4, förvärvar alla slutanvändare inom amerikansk förvaltning Programvaran med endast de rättigheter som anges häri.
- 12. Du samtycker till att inte exportera Programvaran i någon form i strid mot tillämpliga lagar och bestämmelser i alla länder gällande exportkontroll.

# Innehållsförteckning

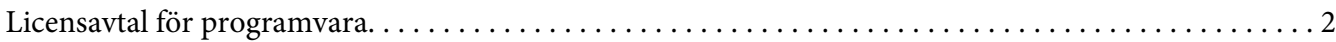

### Kapitel 1 Introduktion

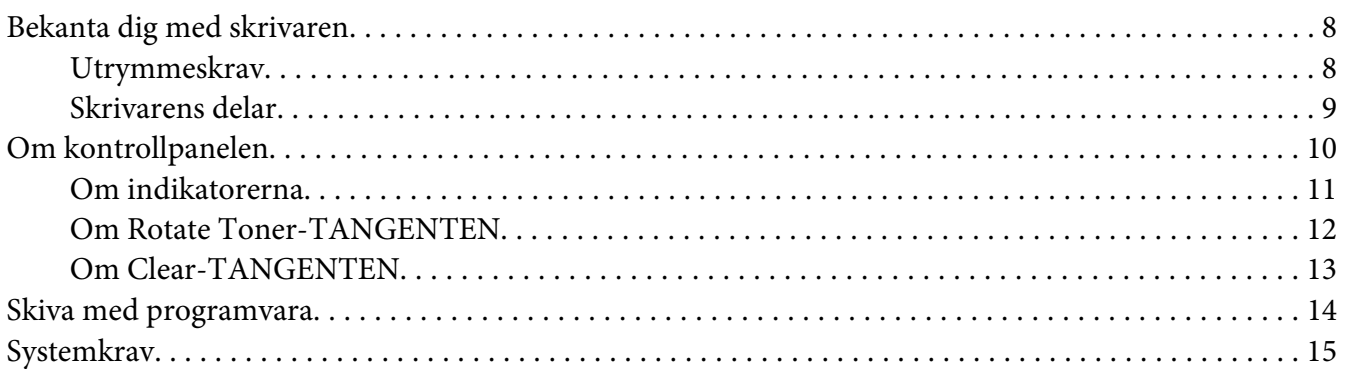

### Kapitel 2 Använda skrivardrivrutinen

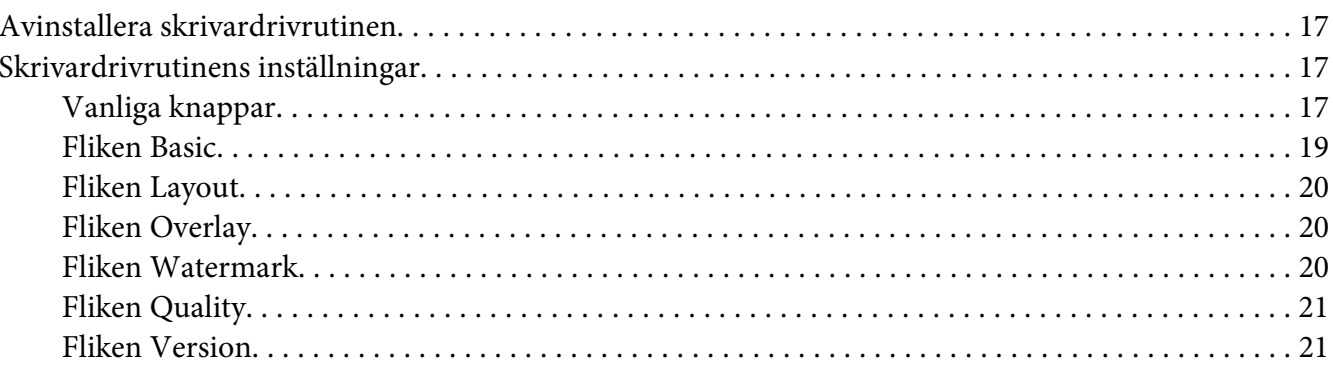

### Kapitel 3 Remote Panel Program

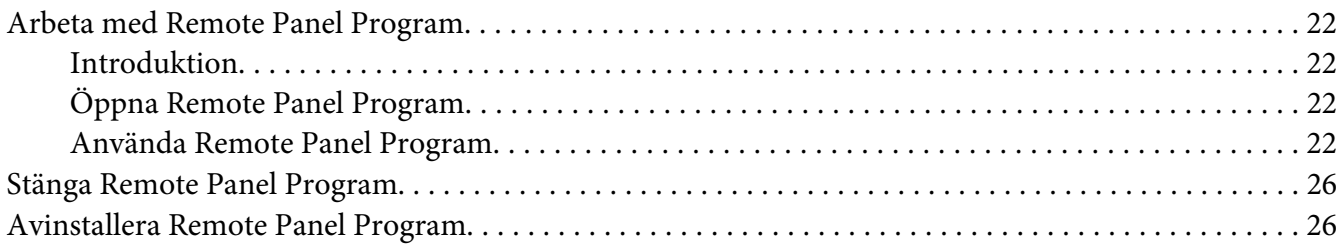

### Kapitel 4 Hantering av utskriftsmedia

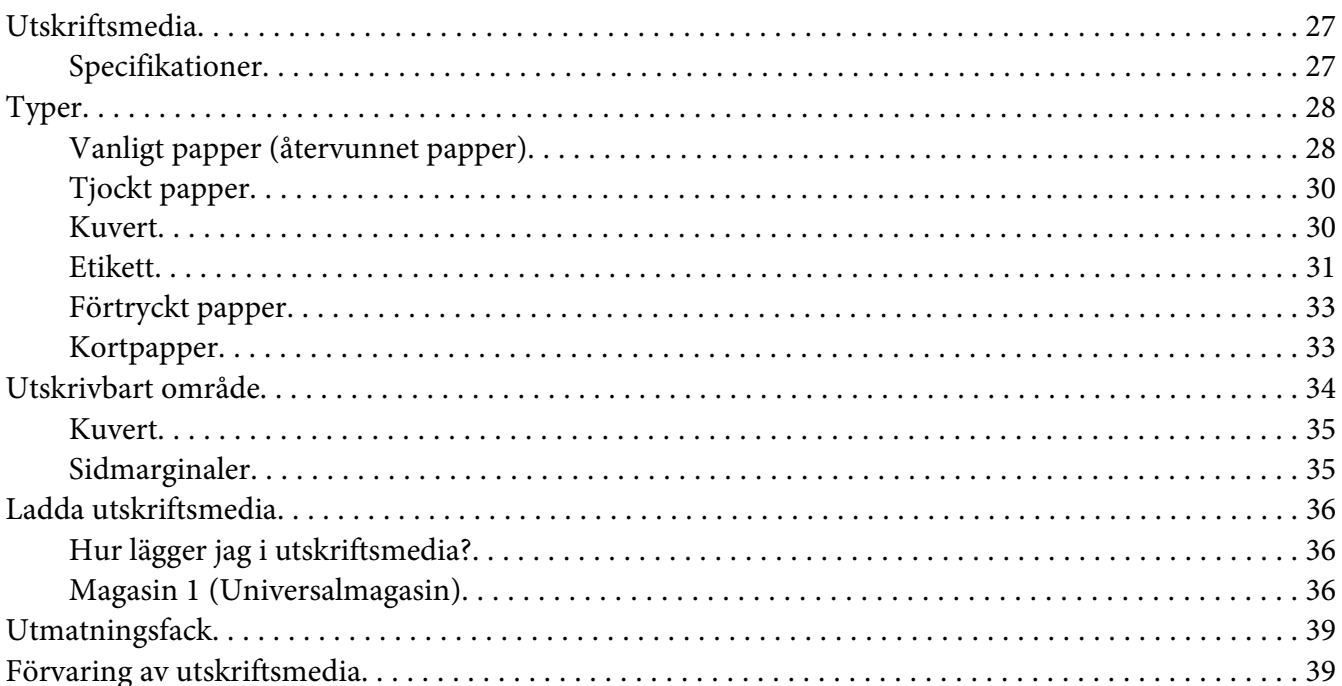

### Kapitel 5 Byte av förbrukningsmaterial

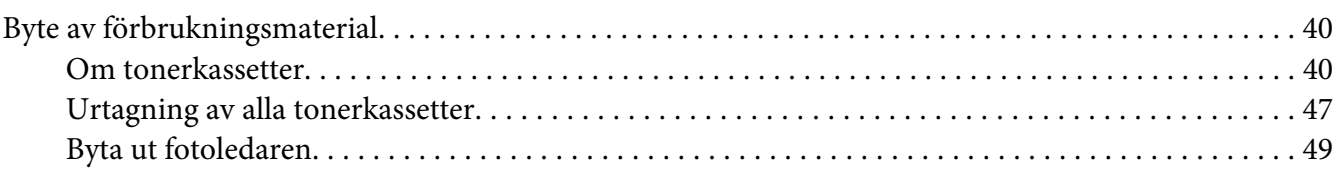

### Kapitel 6 Underhåll

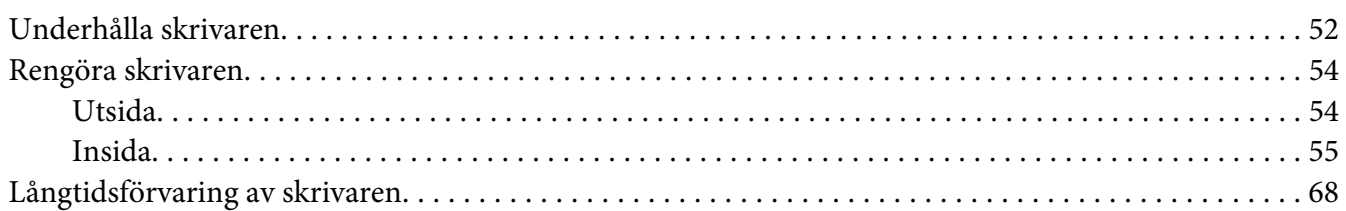

### Kapitel 7 Felsökning

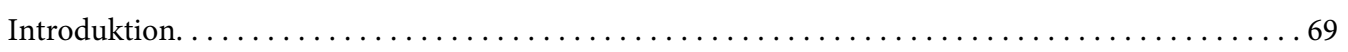

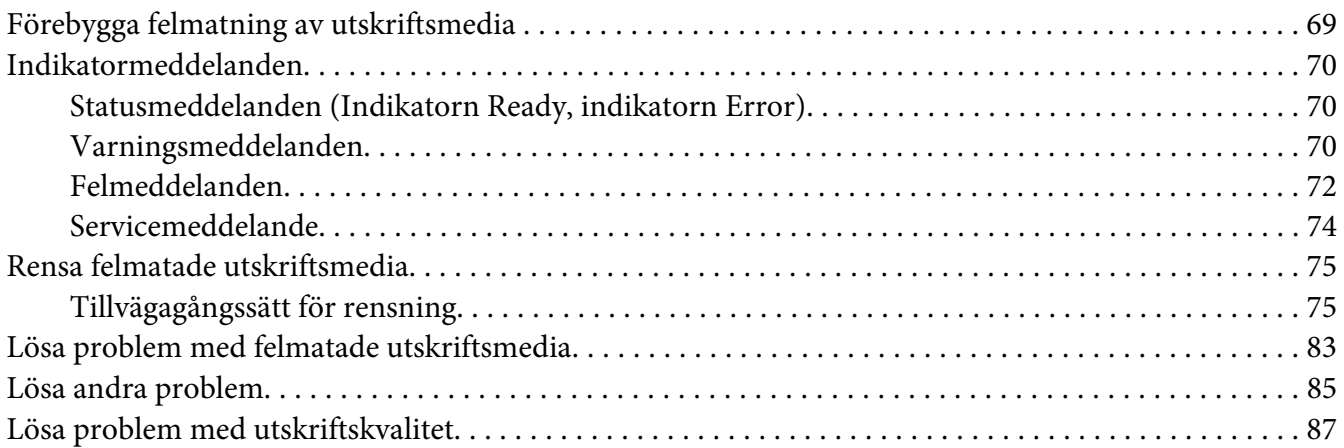

### [Appendix A](#page-91-0) **Bilaga**

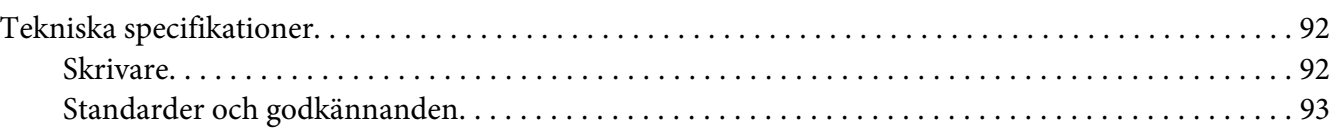

# **[Register](#page-94-0)**

# <span id="page-7-0"></span>Kapitel 1

# **Introduktion**

# **Bekanta dig med skrivaren**

# **Utrymmeskrav**

För att underlätta användning, byte av förbrukningsmaterial och underhåll, håll fast vid rekommendationerna gällande utrymmeskrav som beskrivs nedan.

### **Sett framifrån**

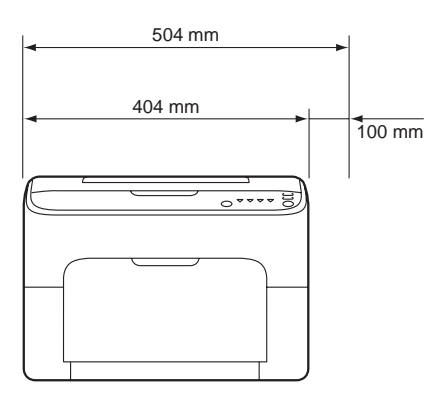

# **Sett från sidan**

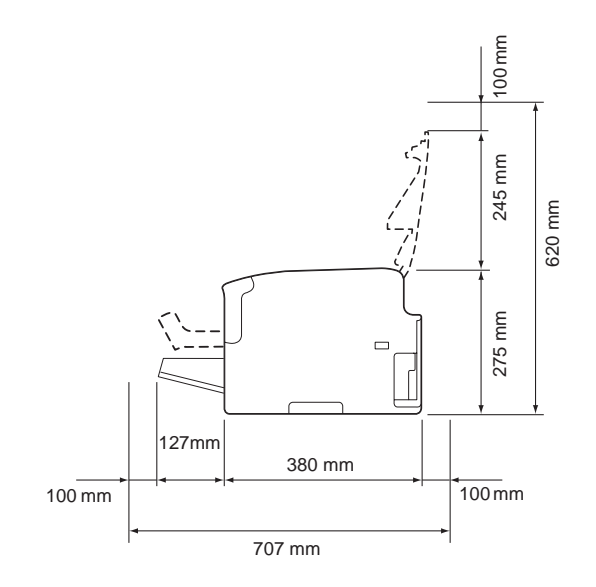

# <span id="page-8-0"></span>**Skrivarens delar**

Följande illustrationer visar skrivarens delar som omnämns genomgående i denna guide, så ta dig lite tid att bekanta dig med dem.

### **Sett framifrån**

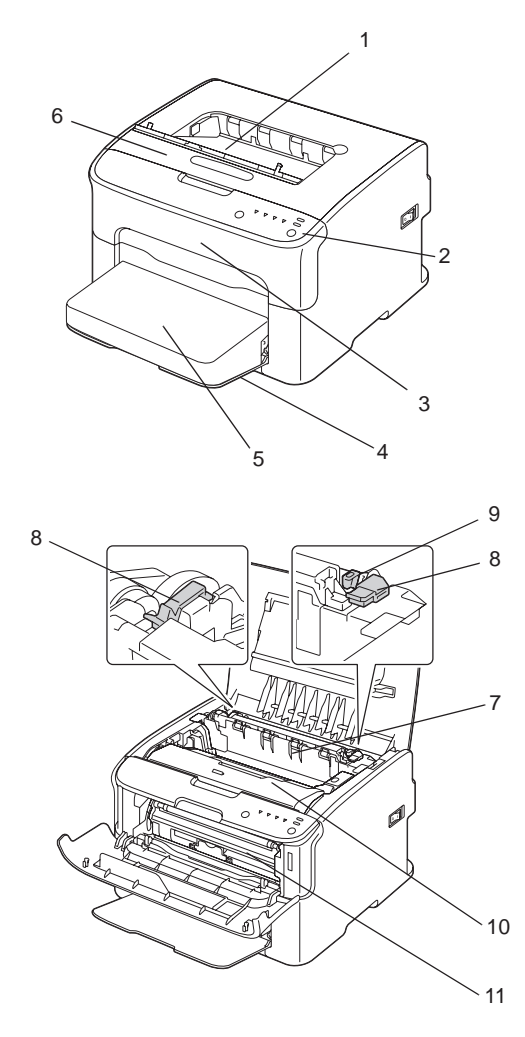

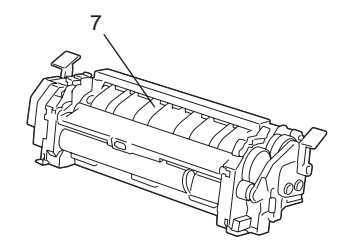

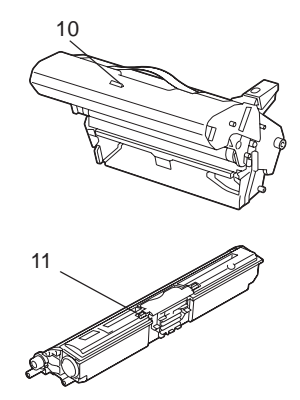

### <span id="page-9-0"></span>1. Utmatningsfack

- 2. Kontrollpanel
- 3. Frontlucka
- 4. Magasin 1 (Universalmagasin)
- 5. Dammskydd
- 6. Övre lucka
- 7. Fixeringsenhet
- 8. Fixeringsenhetens frigöringsspakar
- 9. Spak för fixeringsenhetens lucka
- 10. Fotoledare
- 11. Tonerkassett

### **Sett bakifrån**

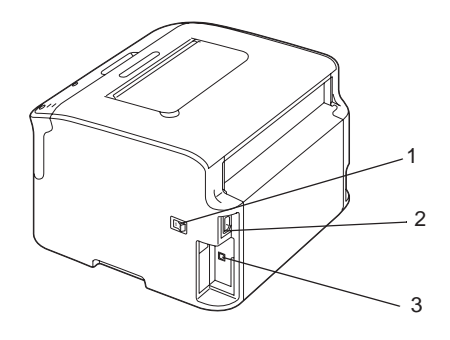

- 1. Strömbrytare
- 2. Strömanslutning
- 3. USB-port

# **Om kontrollpanelen**

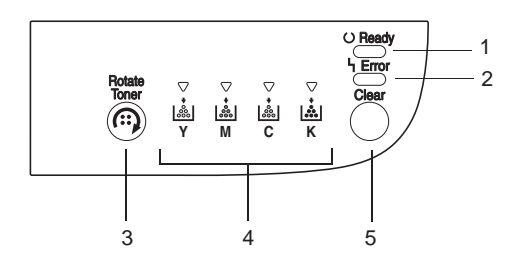

- <span id="page-10-0"></span>1. Ready-indikator
- 2. Error-indikator
- 3. Rotate Toner-tangent
- 4. Tonerindikatorer
- 5. Clear-tangent

### **Om indikatorerna**

Fem typer av signaler används för indikatorerna:

❏ Av

❏ På

- ❏ Blinkar långsamt—1 blinkning varannan sekund
- ❏ Blinkar—1 blinkning per sekund
- ❏ Blinkar snabbt—2 blinkningar per sekund

Var och en av indikatorerna har följande grundbetydelse.

❏ Ready-indikator

När denna indikator lyser kan utskrift göras.

❏ Error-indikator

När denna indikator lyser eller blinkar, har ett fel uppstått eller så anger det en varning.

❏ Tonerindikatorer

När dessa indikatorer blinkar, är tonern för motsvarande färg på väg att ta slut.

När dessa indikatorer lyser, är tonern för motsvarande färg slut.

Skrivarvarningar och -fel kan dessutom indikeras genom kombinationer av olika typer av signaler som används av indikatorerna på kontrollpanelen (indikatormeddelanden).

För mer information om dessa indikatormeddelanden hänvisar vi till ["Indikatormeddelanden" på](#page-69-0) [sidan 70.](#page-69-0)

<span id="page-11-0"></span>Remote Panel Program kan också användas för att kontrollera skrivarstatusen. För mer information hänvisar vi till ["Arbeta med Remote Panel Program" på sidan 22](#page-21-0).

# **Om Rotate Toner-TANGENTEN**

Med Rotate Toner-tangenten kan du växla skrivaren från normalt driftläge till Change Toner-läge, Eject All Toner-läge eller läge för rengöring av skrivarhuvud.

Vilket läge som skrivaren ställs i beror på hur länge Rotate Toner-tangenten hålls nedtryckt.

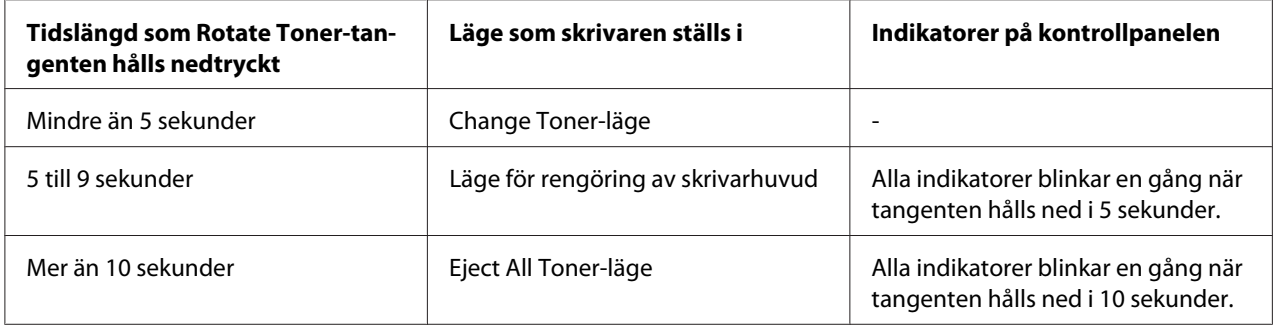

#### *Observera:*

*När skrivaren växlas till något av dessa driftlägen, tänds tonerindikatorn för magenta.*

Rotate Toner-tangenten används i följande situationer.

- ❏ Vid byte av tonerkassett
- ❏ Vid urtagning av alla tonerkassetter
- ❏ Vid rengöring av skrivarhuvudets fönster

### **Vid byte av tonerkassett**

Tryck på Rotate Toner-tangenten.

Skrivaren ställs i Change Toner-läge.

#### *Observera:*

- ❏ *För mer information om byte av tonerkassett hänvisar vi till ["Byte av tonerkassett" på sidan 41.](#page-40-0)*
- ❏ *För att återgå till normalt driftläge från Change Toner-läge, tryck på Clear-tangenten.*

### <span id="page-12-0"></span>**Vid rengöring av skrivarhuvudets fönster**

Håll ned Rotate Toner-tangenten i 5 sekunder till 9 sekunder.

Skrivaren ställs i läge för rengöring av skrivarhuvud.

#### *Observera:*

- ❏ *För mer information om rengöring av skrivarhuvudets fönster hänvisar vi till ["Rengöra](#page-57-0) [skrivarhuvudets fönster" på sidan 58.](#page-57-0)*
- ❏ *För att återgå till normalt driftläge från läge för rengöring av skrivarhuvud, hänvisar vi till ["Rengöra](#page-57-0) [skrivarhuvudets fönster" på sidan 58.](#page-57-0)*
- ❏ *Läge för rengöring av skrivarhuvudet är ett läge för enklare rengöring av skrivarhuvudets fönster. Skrivarhuvudets fönster rengörs inte automatiskt.*

### **Vid urtagning av alla tonerkassetter**

Håll ned Rotate Toner-tangenten i mer än 10 sekunder.

Skrivaren ställs i Eject All Toner-läge.

#### *Observera:*

- ❏ *För mer information om urtagning av alla tonerkassetter hänvisar vi till ["Urtagning av alla](#page-46-0) [tonerkassetter" på sidan 47.](#page-46-0)*
- ❏ *För att återgå till normalt driftläge från Eject All Toner-läge, tryck på Clear-tangenten.*

### **Om Clear-TANGENTEN**

Med Clear-tangenten kan du:

- ❏ Fortsätta ett utskriftsjobb efter att ha läst ett felmeddelande och vidtagit åtgärd
- ❏ Avbryta ett utskriftsjobb
- ❏ Återställa skrivaren efter att en tonerkassett har bytts ut

#### *Observera:*

*För mer information om återställning av skrivaren efter byte av tonerkassett hänvisar vi till ["Byte av](#page-40-0) [tonerkassett" på sidan 41](#page-40-0).*

### <span id="page-13-0"></span>**Fortsätta ett utskriftsjobb efter ett felmeddelande**

Du kan fortsätta ett utskriftsjobb efter att ha åtgärdat följande typer av fel:

- ❏ Slut på utskriftsmedia i magasinet
- ❏ Annat utskriftsmedium än det som är angivet i skrivardrivrutinen matades in i skrivaren

#### *Observera:*

*För mer information om felmeddelanden hänvisar vi till ["Indikatormeddelanden" på sidan 70](#page-69-0).*

Om något av felen listade ovan inträffar, tryck på Clear-tangenten för att fortsätta utskriftsjobbet.

### **Avbryta ett utskriftsjobb**

Du kan avbryta ett utskriftsjobb som håller på att bearbetas.

Medan data bearbetas eller skrivs ut (den gröna Ready-indikatorn blinkar), håll ned Clear-tangenten i mer än 5 sekunder för att avbryta utskriftsjobbet.

Både Ready- och Error-indikatorn blinkar när utskriftsjobbet avbryts.

# **Skiva med programvara**

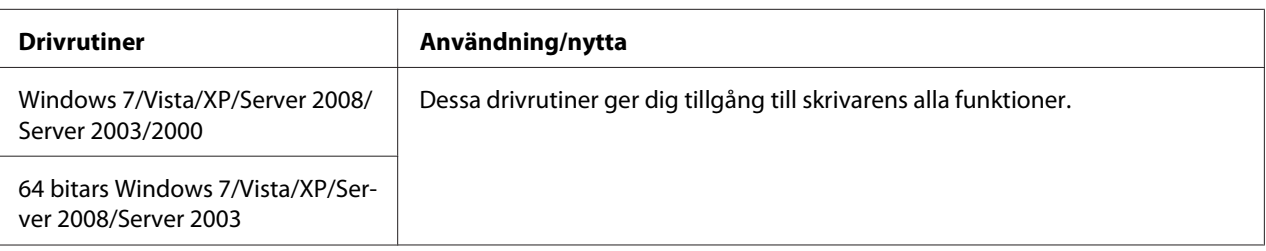

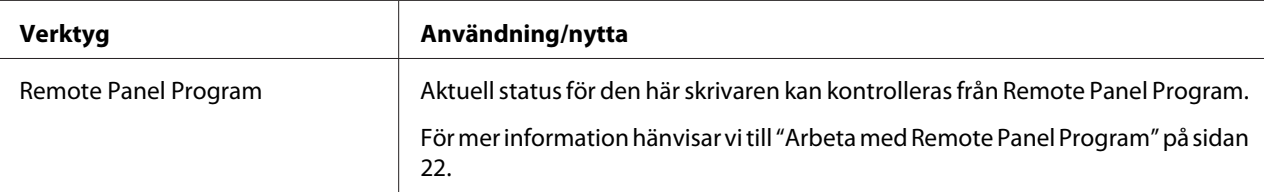

<span id="page-14-0"></span>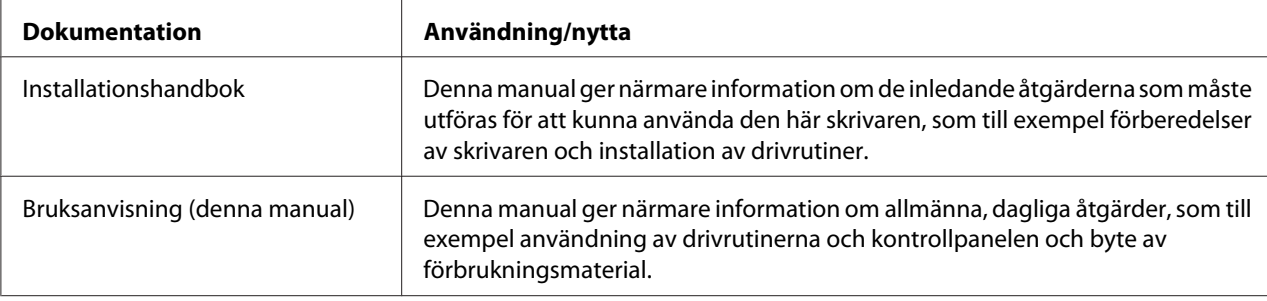

# **Systemkrav**

❏ Persondator

Pentium II: 400MHz eller högre

❏ Operativsystem

Microsoft Windows 7 Home Basic/Home Premium/Home Professional/Home Ultimate, Windows 7 Home Basic/Home Premium/Home Professional/Home Ultimate x64 Edition, Windows Vista Home Basic/Home Premium/Ultimate/Business/Enterprise, Windows Vista Home Basic/Home Premium/ Ultimate/Business/Enterprise x64 Edition, Windows XP Home Edition/Professional (Service Pack 2 eller senare), Windows XP Professional x64 Edition, Windows Server 2008 Standard/Enterprise, Windows Server 2008 Standard/Enterprise x64 Edition, Windows Server 2003, Windows Server 2003 x64 Edition, Windows 2000 (Service Pack 4 eller senare)

❏ Ledigt hårddiskutrymme

256 MB eller mer

❏ RAM

128 MB eller mer

- ❏ CD/DVD-enhet
- ❏ I/O-gränssnitt

USB 2.0-kompatibel höghastighetsport

### *Observera:*

❏ *Det medföljer ingen USB-kabel med maskinen.*

❏ *Denna skrivare inte användas som en delad skrivare.*

### <span id="page-16-0"></span>Kapitel 2

# **Använda skrivardrivrutinen**

# **Avinstallera skrivardrivrutinen**

I detta avsnitt beskrivs hur man avinstallerar skrivardrivrutinen om det skulle behövas.

### *Observera:*

- ❏ *Du måste ha administratörsbehörighet för att kunna avinstallera skrivardrivrutinen.*
- ❏ *Om fönstret User Account Control (Kontroll av användarkonto) visas under avinstallation i Windows Vista, klicka på knappen* **Allow (Tillåt)** *eller knappen* **Continue (Fortsätt)***.*
- 1. Stäng alla program.
- 2. Välj Uninstall Program (Avinstallera program).
- 3. När dialogrutan Uninstall visas, välj den skrivare som ska raderas, och klicka sedan på knappen **Uninstall**.
- 4. Skrivardrivrutinen avinstalleras från datorn.

# **Skrivardrivrutinens inställningar**

# **Vanliga knappar**

Knapparna som beskrivs nedan visas på varje flik.

### $\Box$  OK

Klicka på denna knapp för att avsluta dialogrutan Egenskaper och spara alla ändringar som gjorts.

❏ Cancel (Avbryt)

Klicka på denna knapp för att avsluta dialogrutan Egenskaper utan att spara några ändringar som gjorts.

❏ Apply (Verkställ)

Klicka på denna knapp för att spara alla ändringar utan att avsluta dialogrutan Egenskaper.

❏ Help

Klicka på denna knapp för visa hjälpavsnitt.

❏ Easy Set

Klicka på **Save** för att spara de aktuella inställningarna. Ange **Name** och **Comment** för ta fram inställningarna för användning igen senare.

**Name :** Skriv in namnet på inställningarna som ska sparas.

**Comment :** Lägg till en kort kommentar till inställningarna som ska sparas.

De sparade inställningarna kan därefter väljas från en rullgardinslista. För att ändra de sparade inställningarna, klicka på **Edit**.

Välj **Default** från rullgardinslistan för att återställa funktionerna i alla flikar till standardvärdena.

❏ Printer View

Klicka på knappen för att visa en bild av skrivaren i figurområdet.

När du klickar på denna knapp, ändras den till knappen **Paper View** (när någon annan flik än **Watermark** eller **Quality** är vald), till knappen **Watermark View** (när fliken **Watermark** är vald), eller till knappen **Quality View** (när fliken **Quality** är vald).

### *Observera:*

*Denna knapp visas inte på fliken* **Version***.*

❏ Paper View

Klicka på knappen för att visa en bild av sidlayouten i figurområdet.

När du klickar på denna knapp, ändras den till knappen **Printer View**.

### *Observera:*

*Denna knapp visas inte på flikarna* **Watermark***,* **Quality** *och* **Version***.*

### ❏ Watermark View

Klicka på knappen för att visa en förhandsvisning av vattenstämpeln.

<span id="page-18-0"></span>När du klickar på denna knapp, ändras den till knappen **Printer View**.

### *Observera:*

*Denna knapp visas endast när fliken* **Watermark** *är vald.*

❏ Quality View

Klicka på knappen för att visa ett prov på inställningarna valda i fliken **Quality**.

När du klickar på denna knapp, ändras den till knappen **Printer View**.

### *Observera:*

*Denna knapp visas endast när fliken* **Quality** *är vald.*

❏ Standard

Klicka på knappen för att återställa inställningarna till standardvärdena.

### *Observera:*

- ❏ *Denna knapp visas inte på fliken* **Version***.*
- ❏ *När du klickar på denna knapp, återställs inställningarna i dialogrutan till standardvärdena. Inställningarna på andra flikar ändras inte.*

### **Fliken Basic**

Under fliken Basic kan du

- ❏ Ange riktningen för utskriftsmediet
- ❏ Ange storleken på originaldokumentet
- ❏ Välja mediestorlek för utskrift
- ❏ Registrera/redigera användardefinierade pappersstorlekar
- ❏ Zooma (förstora/förminska) dokument
- ❏ Ange antal kopior
- ❏ Aktivera/stänga av sortering
- ❏ Ange papperskälla
- ❏ Ange typ av utskriftsmedia

<span id="page-19-0"></span>❏ Välja papper som ska användas för förstasidan

### **Fliken Layout**

Under fliken Layout kan du

- ❏ Skriva ut flera sidor av ett dokument på en och samma sida (Miniatyrutskrift, N-up-utskrift)
- ❏ Skriva ut en enda kopia för förstoring och skriva ut flera sidor
- ❏ Rotera utskriften 180 grader
- ❏ Ange inställningar för bildförskjutning

### *Observera:*

*Dubbelsidig utskrift är inte tillgängligt med denna skrivare.*

# **Fliken Overlay**

#### *Observera:*

*Se till att använda överlagringar med utskriftsjobb med en mediestorlek och orientering som passar överlagringsformuläret. Dessutom, om inställningar har angetts för "N-up" (miniatyrutskrift) i skrivardrivrutinen, kan överlagringsformuläret inte justeras att passa de specificerade inställningarna.*

Under fliken Overlay kan du

- ❏ Välja den formuläröverlagring som ska användas
- ❏ Lägga till, redigera eller radera överlagringsfiler
- ❏ Skriva ut formuläret på alla sidor eller endast på första sidan

# **Fliken Watermark**

Under fliken Watermark kan du

- ❏ Välja den vattenstämpel som ska användas
- ❏ Lägga till, redigera eller radera vattenstämplar
- <span id="page-20-0"></span>❏ Skriva ut vattenstämpeln på bakgrunden
- ❏ Skriva ut vattenstämpeln på endast första sidan
- ❏ Skriva ut flera kopior av den valda vattenstämpeln på en och samma sida

### **Fliken Quality**

Under fliken Quality kan du

- ❏ Ange huruvida utskrift ska göras i färg eller svartvitt
- ❏ Ange färgmatchningen för tryckdokument
- ❏ Ange upplösningen för utskriften
- ❏ Ange huruvida ekonomiutskrift ska användas eller inte
- ❏ Ange kontrasten (Kontrast)
- ❏ Kontrollera hur mörk en bild ska vara (Ljusstyrka)
- ❏ Justera mättnaden för utskriven bild (Mättnad)
- ❏ Justera skärpan för den utskrivna bilden (Skärpa)

### **Fliken Version**

❏ Under fliken Version kan du se information om skrivardrivrutinen.

### <span id="page-21-0"></span>Kapitel 3

# **Remote Panel Program**

# **Arbeta med Remote Panel Program**

# **Introduktion**

Remote Panel Program visar information om den aktuella statusen för skrivaren och kan användas för att ange olika inställningar som till exempel tiden fram tills skrivaren ställs i Energy Save-läge.

### *Observera:*

*För att kunna använda Remote Panel Program, måste det installeras efter installation av skrivardrivrutinen.*

# **Öppna Remote Panel Program**

Följ tillvägagångssättet som beskrivs nedan för att starta Remote Panel Program.

- 1. Dubbelklicka på filen **Remote\_Panel\_P.exe**, som ligger antingen på skrivbordet eller på någon annan plats i datorn. (Remote\_Panel\_P.exe finns på den plats som angavs när Remote Panel Program installerades.) Ikonen Remote Panel Program visas i meddelandefältet i Windows (till höger om aktivitetsfältet).
- 2. Dubbelklicka på ikonen Remote Panel Program som visas i meddelandefältet.

*Observera: När du ska starta Remote Panel Program igen efter att ha avslutat det, dubbelklicka på filen* **Remote\_Panel\_P.exe***.*

# **Använda Remote Panel Program**

Följande funktioner är tillgängliga från Remote Panel Program.

### **Fliken Panel**

Remote Panel

❏ Status—Aktuell status för skrivaren kan kontrolleras.

#### *Observera:*

*Eftersom statusen inte avkänns automatiskt med detta verktygsprogram, måste du klicka på* **Status***-knappen för att visa den senaste skrivarstatusen.*

- ❏ Display Configuration Page—Visar konfigurationssidan. Innehållet på konfigurationssidan kan även sparas som en INI-fil.
- ❏ Rotate Toner—Klicka på knappen för att växla skrivaren till valt driftläge. Följande två lägen finns.
	- ❏ Change Toner: Används vid byte av tonerkassett. Välj detta läge, och klicka sedan på **Rotate Toner**-knappen för att växla skrivaren till Change Toner-läget. (Vi hänvisar till ["Byte av tonerkassett" på sidan 41.](#page-40-0))
	- ❏ Eject All Toner:

Används vid urtagning av alla tonerkassetter.

Välj detta läge, och klicka sedan på **Rotate Toner**-knappen för att växla skrivaren till Eject All Toner-läget.

(Vi hänvisar till ["Urtagning av alla tonerkassetter" på sidan 47.](#page-46-0))

❏ P/H Clean Up—Klicka på knappen för att växla skrivaren till P/H Clean Up-läget. Läge för rengöring av skrivarhuvudet är ett läge för enklare rengöring av skrivarhuvudets fönster. Skrivarhuvudets fönster rengörs inte automatiskt. (Vi hänvisar till ["Rengöra skrivarhuvudets fönster" på sidan 58.](#page-57-0))

### *Observera:*

*Skrivaren kan även växlas till vilket som helst av dessa driftlägen genom att trycka på Rotate Toner-tangenten på skrivaren. Vi hänvisar till ["Om Rotate Toner-TANGENTEN" på sidan 12](#page-11-0).*

### Set Default

### *Observera:*

*När Remote Panel Program startas igen efter att ha avslutats genom användning av ikonen i meddelandefältet i Windows (till höger om aktivitetsfältet), visas standardinställningarna. För att visa de aktuella inställningarna, klicka på* **Display Configuration Page***-tangenten.*

❏ Apply—Klicka för att skicka inställningarna specificerade för "Toner Low Message", "Toner Out Stop", "Energy Save Time" och "Auto Continue" till skrivaren.

- ❏ Toner Low Message—Specificerar huruvida en skrivarindikator ska blinka eller ett varningsmeddelande ska visas i statusvisningsrutan i Remote Panel Program när toner håller på att ta slut. Om **Off** väljs, visas inget av dessa meddelanden när tonern håller på att ta slut.
- ❏ Toner Out Stop—Anger huruvida utskriften ska stoppas eller inte när tonern tar slut. Om Off väljs, kan utskriften fortsätta även om det är slut på tonern. Det går dock inte att garantera att utskriften görs med tillfredsställande resultat. Om utskriften fortsätts, tänds Error-indikatorn (orange) och utskriften stoppas.
- ❏ Energy Save Time—Ställ in tiden för övergång till energisparläget då skrivaren inte används.
- ❏ Auto Continue—Om **Off** väljs, utförs inte nästa utskriftsjobb om ett pappersformatfel inträffar i skrivaren, såvida inte du trycker på Clear-tangenten för att avbryta felet. Om **On** väljs, skickas nästa utskriftsjobb om ett pappersformatfel inträffar i skrivaren; felet upphävs automatiskt, och nästa utskriftsjobb utförs.

#### Calibration

❏ Start—Utför kalibreringsåtgärden.

#### *Observera:*

*Kalibreringsfunktionen konsumerar toner.*

### **Fliken User Service**

#### *Observera:*

*När Remote Panel Program startas igen efter att ha avslutats genom användning av ikonen i meddelandefältet i Windows (till höger om aktivitetsfältet), visas standardinställningarna. Klicka på knappen* **Display Configuration Page** *för att visa de aktuella inställningarna, eller klicka på knappen* **Download** *för att ladda ned inställningarna från skrivaren.*

Top Adjustment—Den vertikala utskriftspositionen kan finjusteras.

### *Observera:*

*När positionen justeras ett steg, flyttas den 0,0079 tum (0,2 mm).*

Left Adjustment—Den horisontala utskriftspositionen kan finjusteras.

#### *Observera:*

*När positionen justeras ett steg, flyttas den 0,0079 tum (0,2 mm).*

Transfer Power—Justera den 2:a överföringsspänningen för varje medietyp. Om det finns sprickor i sammanhängande delar av bilden, flytta inställningen i + riktningen.

Om det syns små vita punkter i halvtoner, flytta inställningen i – riktningen.

Service's Choice

- ❏ GDI Timeout—Anger tiden tills kommunikation med skrivaren bryts.
- ❏ Energy Save—Anger huruvida Energy Save-läget ska aktiveras eller inte. Tidslängen fram till dess maskinen övergår till Energy Save-läget kan specificeras från fliken Panel.

#### *Observera:*

*Denna meny visas endas på modeller avsedda för Nordamerika.*

Flicker—Välj ett läge för att förhindra lysrörsflimmer, beroende på strömkällan.

- 0: Förhindrar flimmer automatiskt
- 1: Förhindrar flimmer i normala fall
- 2: Förhindrar inte flimmer

Image Adj Param—Använd detta när utskriftskvaliteten försämras i miljöer som exempelvis på hög höjd.

- 0: Används på normal höjd över havet
- 1: Används på medelhög höjd över havet
- 2: Används på höga höjder över havet (cirka 2000 meter)
- 3: Används på extremt hög höjd över havet

Image Refresh—Använd detta när tunna vita horisontala linjer uppträder med intervaller på bilder.

#### *Observera:*

*Image Refresh-funktionen konsumerar toner.*

Print Pattern 1, Print Pattern 2—Skriver ut ett textmönster så att utskriftskvaliteten kan kontrolleras. Ett svartvitt testmönster kan skrivas ut med "Print Pattern 1", och ett testmönster i färg kan skrivas ut med "Print Pattern 2".

Download—Laddar ner de aktuella skrivarinställningarna och visar dem i verktygsprogrammet.

Upload—Skickar de aktuella inställningarna i verktygsprogrammet till skrivaren.

# <span id="page-25-0"></span>**Stänga Remote Panel Program**

För att stänga Remote Panel Program, höger-klicka på Remote Panel Program-ikonen i meddelandefältet i Windows (till höger om aktivitetsfältet), och välj sedan **Exit**.

### *Observera:*

- ❏ *När du klickar på* **Close***-knappen i nedre högra hörnet av Remote Panel Program-fönstret, stängs fönstret, och verktygsprogrammet ligger kvar som en ikon i meddelandefältet. (Verktygsprogrammet stängs inte.) Dubbelklicka på ikonen för att öppna Remote Panel Program-fönstret igen.*
- ❏ *Vänta i åtminstone 5 sekunder innan Remote Panel Program öppnas igen efter att det har stängts.*

# **Avinstallera Remote Panel Program**

### *Observera:*

- ❏ *Du måste ha administratörsbehörighet för att kunna avinstallera Remote Panel Program.*
- ❏ *Om fönstret User Account Control (Kontroll av användarkonto) visas under avinstallation i Windows Vista, klicka på knappen* **Allow (Tillåt)** *eller knappen* **Continue (Fortsätt)***.*
- ❏ *Innan avinstallationen påbörjas, avsluta Remote Panel Program med ikonen i meddelandefältet i Windows (till höger om aktivitetsfältet).*

Remote Panel Program kan avinstalleras genom att använda endera av följande två metoder. - Från Control Panel (Kontrollpanelen), använd "Add or Remove Programs (Lägg till eller ta bort program)" ("Programs (Program)" med Windows Vista, "Add/Remove Programs (Lägg till/ta bort program)" med Windows 2000)

- Genom att använda setup.exe i mappen Remote Panel på skivan med programvara igen

# <span id="page-26-0"></span>Kapitel 4

# **Hantering av utskriftsmedia**

# **Utskriftsmedia**

# **Specifikationer**

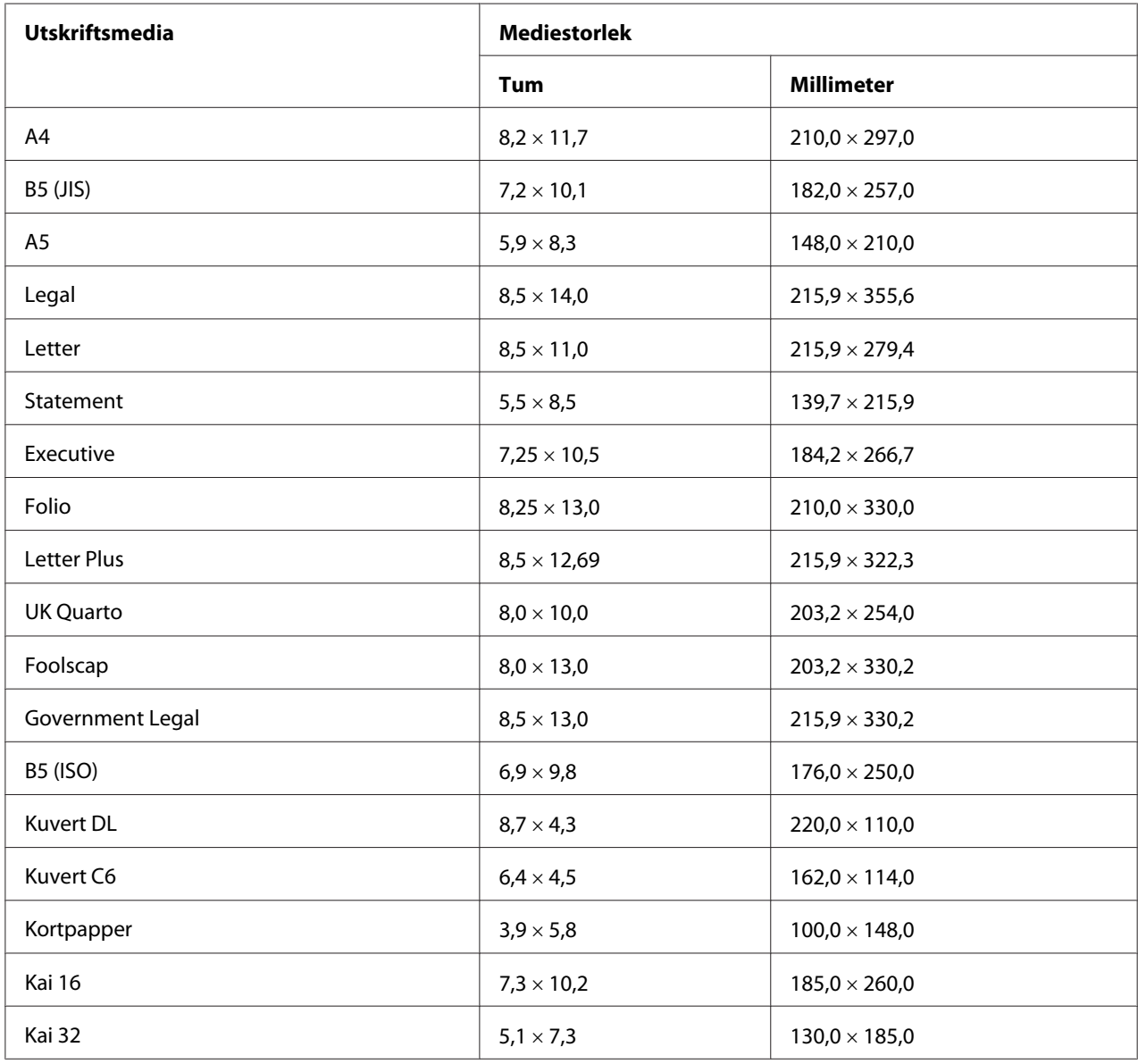

<span id="page-27-0"></span>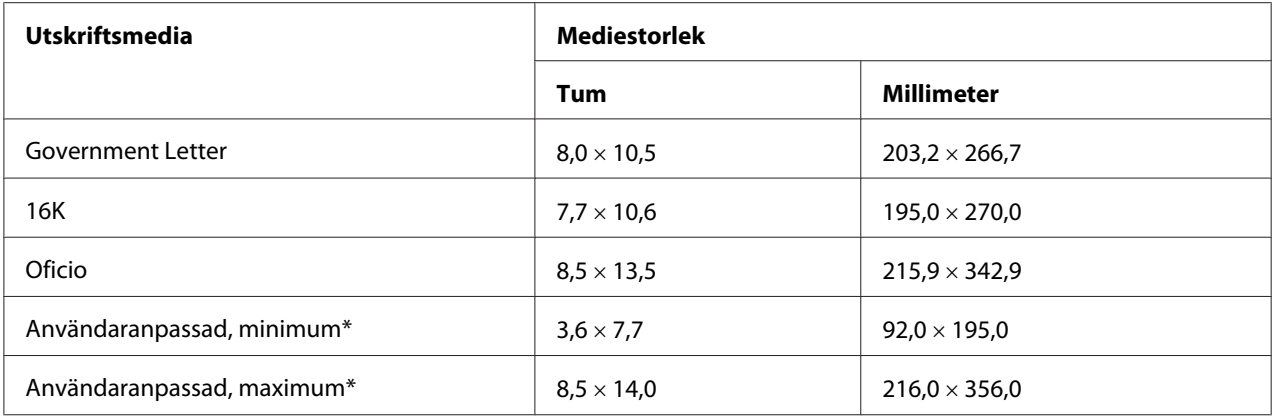

\* Med tjockt papper

Den minsta storleken är  $3.6 \times 7.25$  tum (92,0  $\times$  184,0 mm).

Den största storleken är 8,5  $\times$  11,7 tum (216,0  $\times$  297,0 mm).

# **Typer**

Innan du köper större kvantiteter av ett visst specialmedium, gör en provutskrift med samma utskriftsmedium och kontrollera utskriftskvaliteten.

Förvara utskriftsmedia på ett plant, jämnt underlag med skyddsomslaget kvar tills dess det är dags att lägga i det.

# **Vanligt papper (återvunnet papper)**

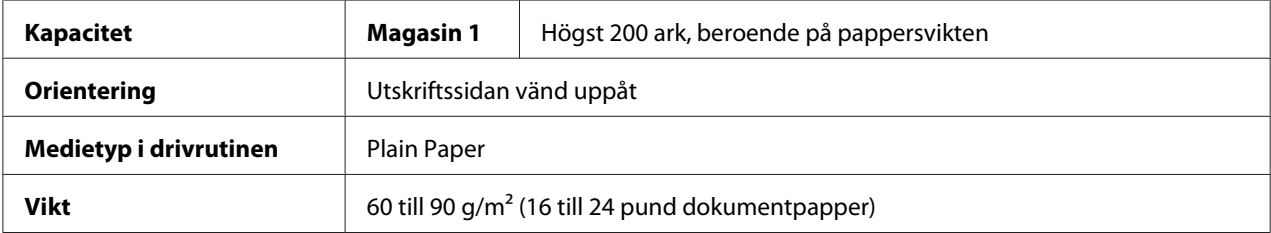

### **Använd vanligt pappar som är**

❏ Lämpligt för laserskrivare för vanligt papper, som till exempel standardpapper eller återvunnet kopiepapper.

### *Observera:*

*Använd inte de medietyper som listas nedan. De kan orsaka dålig utskriftskvalitet, felmatning av utskriftsmedia, eller skador på skrivaren.*

### **ANVÄND INTE vanligt papper**

- ❏ Som är bestruket med en behandlad yta (som karbonpapper och färgat papper som har behandlats)
- ❏ Med engångskarbon
- ❏ Som t.ex. icke godkända tryckmedia för överföring med strykjärn (som värmekänsligt papper, värmetryckspapper och papper för överföring genom värmepress)
- ❏ Som t.ex. papper för trycköverföring i kallt vatten
- ❏ Som är tryckkänsligt
- ❏ Som är utformat särskilt för bläckstråleskrivare (som superfint papper, glättad film, och kortpapper)
- ❏ Som redan har använts för utskrift med annan skrivare, kopieringsmaskin eller fax
- ❏ Som är dammigt
- ❏ Som är blött (eller fuktigt)

#### *Observera:*

*Förvara utskriftsmedia i en relativ fuktighet mellan 15% och 85%. Toner fäster inte väl på fuktigt eller blött papper.*

- ❏ Som är skiktat
- ❏ Som är självhäftande
- ❏ Som är vikt, veckat, buktigt, präglat, buckligt eller skrynkligt
- ❏ Som är perforerat, hålslaget eller sönderrivet
- ❏ Som är för slätt, för grovt, eller har för grov struktur
- ❏ Som har olika struktur (grovhet) på framsidan och baksidan
- ❏ Som är för tunt eller för tjockt
- ❏ Som sitter ihop på grund av statisk elektricitet
- ❏ Som består av folie eller förgyllning; alltför reflekterande
- ❏ Som är värmekänsligt eller inte tål fixeringstemperaturen (180˚C [356˚F])
- ❏ Som har oregelbunden form (inte rektangulärt eller inte skuret i räta vinklar)
- <span id="page-29-0"></span>❏ Som är försett med lim, tejp, gem, häftklamrar, band, hakar eller knappar
- ❏ Som är surt
- ❏ Alla andra slags utskriftsmedia som inte är godkända

# **Tjockt papper**

Papper tjockare än 90 g/m<sup>2</sup> (24 pund dokumentpapper) kallas för tjockt papper. Testa allt tjockt papper för att tillförsäkra att kvaliteten är tillfredsställande och för att tillförsäkra att utskriften inte förskjuts.

Det går att skriva ut kontinuerligt med tjockt papper. Det kan dock påverka mediematningen, beroende på utskriftsmediets kvalitet och utskriftsmiljön. Om problem inträffar, stoppa den kontinuerliga utskriften och skriv ut ett ark åt gången.

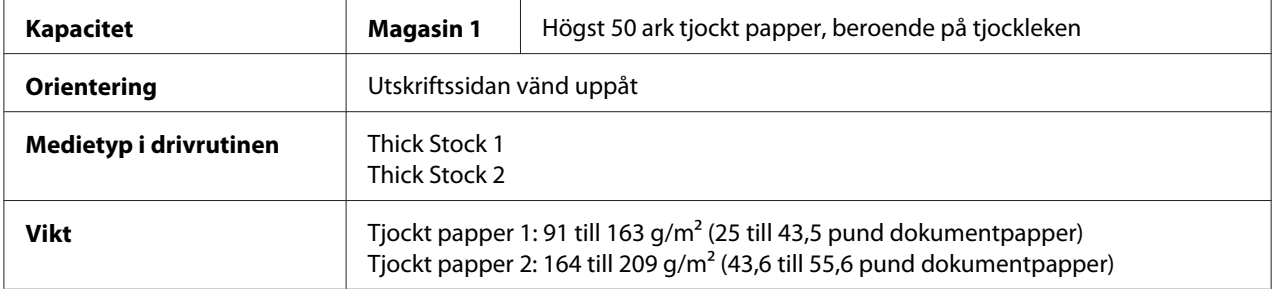

### **ANVÄND INTE tjockt papper**

❏ Som är blandat med andra utskriftsmedia i magasinen (eftersom detta kommer att orsaka felmatning i skrivaren)

### **Kuvert**

Skriv ut på framsidan (addressidan) endast. Vissa delar av kuvertet består av tre lager papper framsidan, baksidan och fliken. Vad som skrivs ut på dessa delar av kuvertet kanske inte syns alls eller bara svagt.

Det går att skriva ut kontinuerligt med kuvert. Det kan dock påverka mediematningen, beroende på utskriftsmediets kvalitet och utskriftsmiljön. Om problem inträffar, stoppa den kontinuerliga utskriften och skriv ut ett ark åt gången.

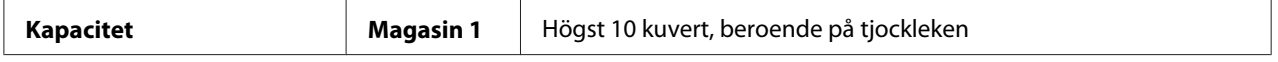

<span id="page-30-0"></span>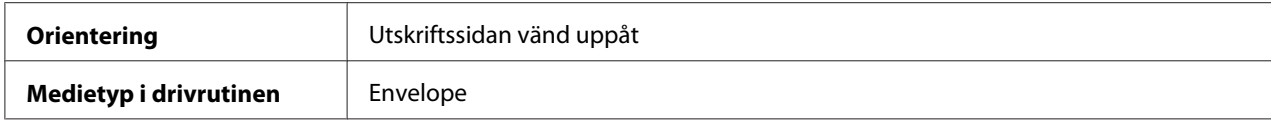

#### **Använd**

- ❏ Kuvert C6-format eller Kuvert DL-format (Inga andra kuvertformat stöds.)
- ❏ Vanliga kontorskuvert godkända för laserutskrift med diagonala skarvar, skarpa veck och kanter, och vanliga flikar med gummering

#### *Observera:*

*Eftersom kuverten passerar genom varma valsar, kan det hända att det gummerade området på flikarna förseglas. Genom att använda kuvert med emulsionslim kan detta problem undvikas.*

- ❏ Kuvert godkända för laserutskrift
- ❏ Torra kuvert

### **ANVÄND INTE kuvert**

- ❏ Med klibbiga flikar
- ❏ Med tejpförslutning, metallklämmor, gem, fästanordningar, eller avdragbara täckremsor för förslutning
- ❏ Med genomskinligt fönster
- ❏ Med för grov yta
- ❏ Av material som smälter, förångas, klibbar fast, missfärgas, eller avger farliga gaser
- ❏ Som redan har förseglats

### **Etikett**

### **Ett etikettark består av etikettsidan (utskriftsområdet), gummering, och ett bärark:**

- ❏ Etikettsidan måste följa specifikationerna för vanligt papper.
- ❏ Etikettsidans yta måste täcka hela bärarket, och ingen gummering får tränga igenom ytan.

Det går att skriva ut kontinuerligt med etikettark. Det kan dock påverka mediematningen, beroende på utskriftsmediets kvalitet och utskriftsmiljön. Om problem inträffar, stoppa den kontinuerliga utskriften och skriv ut ett ark åt gången.

Prova att göra en utskrift på vanligt papper först för att se att placeringen är riktig. Se vad som står i dokumentationen för programmet för mer information om utskrift av etiketter.

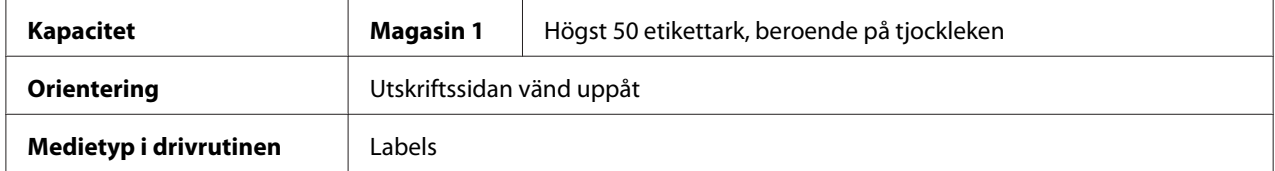

#### **Använd etikettark som**

❏ Är godkända för laserskrivare

### **ANVÄND INTE etikettark**

- ❏ Med etiketter som lätt lossnar eller som saknar etiketter
- ❏ Där delar av bakstycket har dragits av eller med gummering som ligger fri

#### *Observera:*

*Etiketter kan fastna på fixeringsenheten, vilket orsakar att de dras av och att felmatning av utskriftsmedia inträffar.*

❏ Som är förskurna eller perforerade

#### Använd inte OK att använda

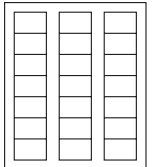

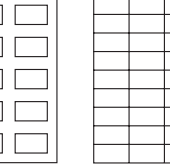

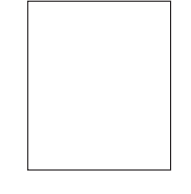

Papper med glansig baksida Heltäckande etiketter (oskurna)

# <span id="page-32-0"></span>**Förtryckt papper**

Det går att skriva ut kontinuerligt med förtryckt papper. Det kan dock påverka mediematningen, beroende på utskriftsmediets kvalitet och utskriftsmiljön. Om problem inträffar, stoppa den kontinuerliga utskriften och skriv ut ett ark åt gången.

Prova att göra en utskrift på vanligt papper först för att se att placeringen är riktig.

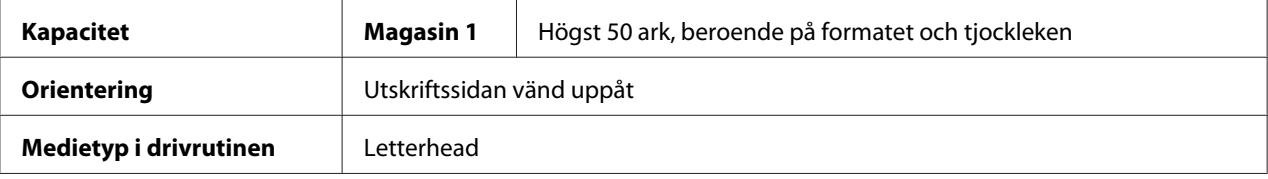

# **Kortpapper**

Det går att skriva ut kontinuerligt med kortpapper. Det kan dock påverka mediematningen, beroende på utskriftsmediets kvalitet och utskriftsmiljön. Om problem inträffar, stoppa den kontinuerliga utskriften och skriv ut ett ark åt gången.

Prova att göra en utskrift på vanligt papper först för att se att placeringen är riktig.

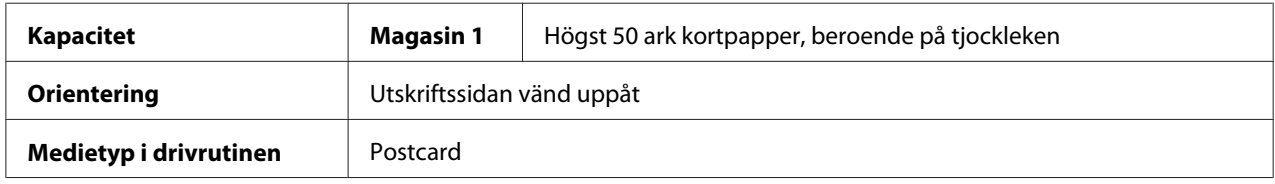

### **Använd kortpapper som**

❏ Är godkända för laserskrivare

### **ANVÄND INTE kortpapper som är**

- ❏ Bestruket
- ❏ Avsett för bläckstråleskrivare
- ❏ Förskuret eller perforerat
- ❏ Förtryckt eller flerfärgat

<span id="page-33-0"></span>❏ Vikt eller skrynkligt

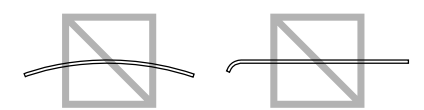

#### *Observera:*

*Om kortpapperet är buktigt, platta ut den buktiga delen innan det sätts i Magasin 1.*

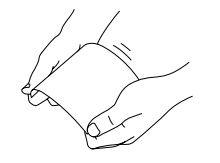

# **Utskrivbart område**

Det utskrivbara området på alla mediestorlekar är högst 4,0 mm (0,157") från kanterna på mediet.

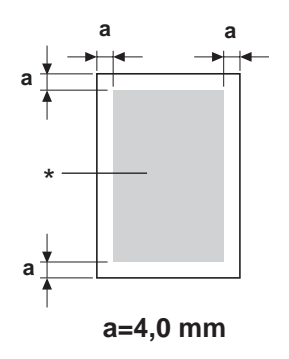

### \* Utskrivbart område

Varje mediestorlek har ett specifikt utskrivbart område (det maximala området på vilken maskinen kan skriva ut tydligt och utan förvanskning).

Detta område är beroende av både begränsningar i hårdvaran (den fysiska mediestorleken och marginalerna som krävs av maskinen) och restriktioner i mjukvaran (mängden minne tillgängligt för helsidans rambuffert). Det utskrivbara området för alla mediestorlekar är sidstorleken minus 4,0 mm (0,157") från alla kanter på utskriftsmediet.

### *Observera:*

*Vid utskrift i färg på utskriftsmedia med legal-storlek, är bottenmarginalen 16,0 mm (0,63").*

# <span id="page-34-0"></span>**Kuvert**

Utskrift på kuvert kan endast göras på framsidan (sidan där mottagarens adress skrivs). Dessutom, utskrift på framsidans område som överlappar baksidans flik kan inte garanteras. Platsen för detta område skiljer sig beroende på kuverttypen.

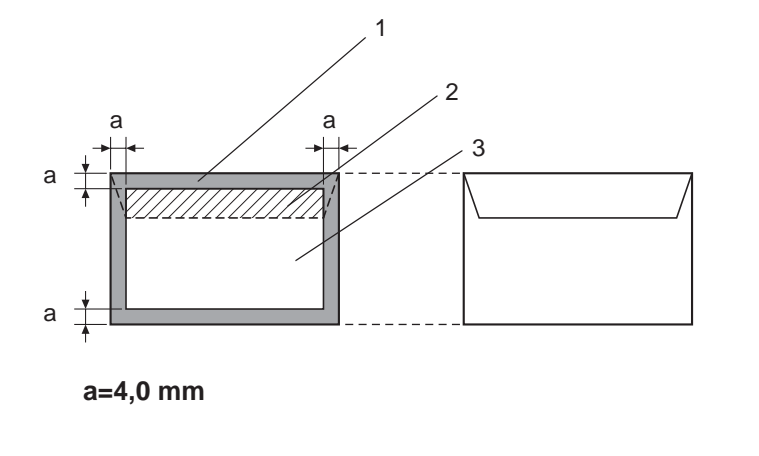

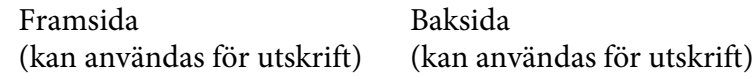

- 1. Ej utskrivbart område
- 2. Ej garanterat utskrivbart område
- 3. Garanterat utskrivbart område

### *Observera:*

- ❏ *Kuvertets utskriftsorientering bestäms av programmet som används.*
- ❏ *Med Kuvert DL-format (matning från långsida), är de ej utskrivbara områdena på vänster och höger sida 6 mm.*

# **Sidmarginaler**

Marginaler anges genom programmet. Vissa program medger inställning av användardefinierade sidstorlekar och marginaler medan andra bara har standardiserade sidstorlekar och marginaler att välja bland. Om du väljer ett standardformat, kan det hända att delar av sidan inte kommer med (på grund av restriktioner för det utskrivbara området). Om det går att användardefiniera sidan i programmet, använd storlekarna givna för det utskrivbara området för bästa resultat.

# <span id="page-35-0"></span>**Ladda utskriftsmedia**

# **Hur lägger jag i utskriftsmedia?**

Ta bort det översta och understa arket i en förpackning papper. Ta en bunt papper på ungefär 200 ark åt gången, och lufta bunten för att förhindra att det byggs upp statisk elektricitet innan den läggs i magasinet.

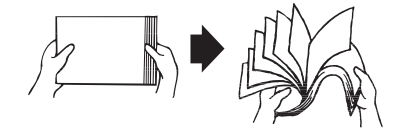

### *Observera:*

*Även om denna skrivare har konstruerats för utskrift på en rad olika typer av utskriftsmedia, är den först och främst avsedd för utskrift på vanligt papper. Kontinuerlig utskrift på andra utskriftsmedia än vanligt papper (som kuvert, etiketter eller tjock papper) kan försämra utskriftskvaliteten eller förkorta livslängden på skrivarens inre delar.*

Vid påfyllning av utskriftsmedia, ta först ur utskriftsmedia som finns kvar i magasinet. Bunta ihop det med det nya mediet, jämna till kanterna, och sätt i det igen.

Blanda inte utskriftsmedia av olika typer och storlekar, eftersom det orsakar felmatning av utskriftsmedia.

# **Magasin 1 (Universalmagasin)**

För mer information om medietyper och mediestorlekar som kan användas för utskrift från Magasin 1, hänvisar vi till ["Utskriftsmedia" på sidan 27.](#page-26-0)
### **Lägga i vanligt papper**

1. Ta bort dammskyddet.

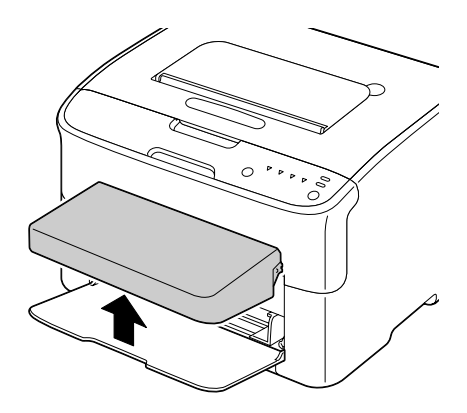

2. Dra mediegejderna åt sidan för att öka utrymmet mellan dem.

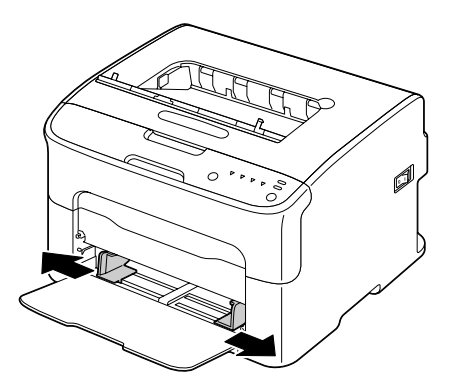

3. Lägg i papperet med utskriftssidan vänd uppåt i magasinet.

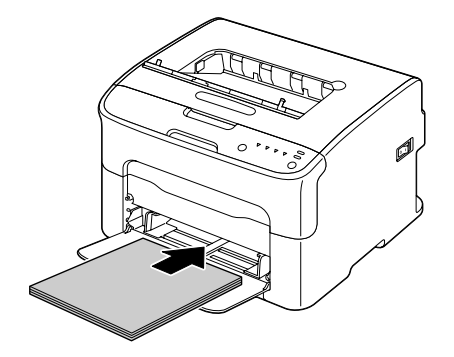

❏ *Lägg inte i papper ovanför* d *markeringen. Högst 200 ark (80 g/m2 [21 pund]) vanligt papper kan läggas i magasinet åt gången.*

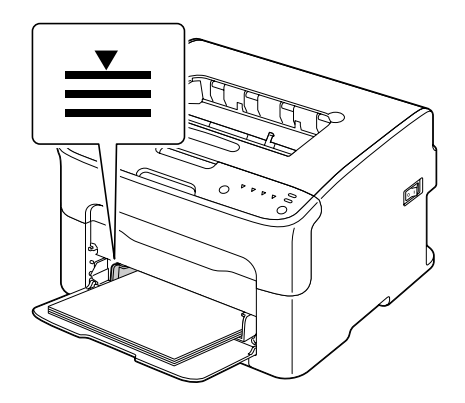

❏ *För kuvert med flik, lägg i kuverten med fliksidan vänd nedåt i magasinet.*

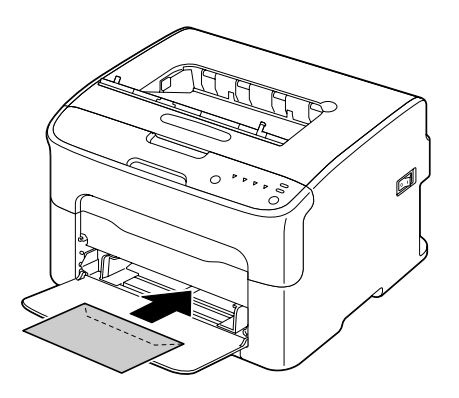

4. Dra mediegejderna mot kanterna på papperet.

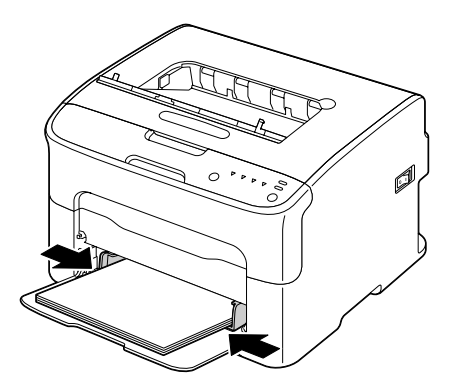

5. Sätt tillbaka dammskyddet.

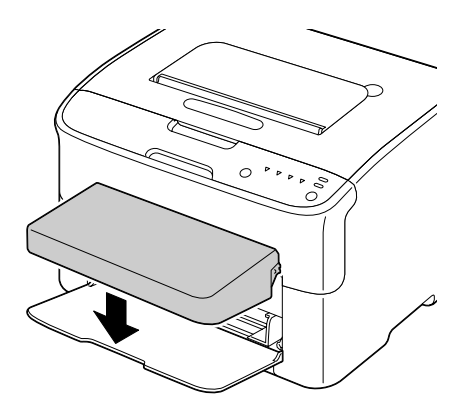

# **Utmatningsfack**

Alla utskriftsmedia matas ut med utskriftssidan vänd nedåt i utmatningsfacket ovanpå skrivaren. Utmatningsfacket har plats för ungefär 100 ark (A4/Letter) 80 g/m<sup>2</sup> (21 pund) papper.

### *Observera:*

*Om utskriftsmedia travas för högt i utmatningsfacket, kan det bli felmatning av utskriftsmedia i skrivaren, leda till att utskriftsmediet buktas, eller bildning av statisk elektricitet.*

# **Förvaring av utskriftsmedia**

❏ Förvara utskriftsmedia på ett plant, jämnt underlag med skyddsomslaget kvar tills dess det är dags att lägga i det.

Utskriftsmedia som har förvarats länge urtaget ur förpackningen kan bli för torrt och orsaka felmatning.

- ❏ Om skyddsomslaget har tagits av, ska utskriftsmediet läggas i originalförpackningen och förvaras på ett jämnt underlag i ett svalt, mörkt utrymme.
- ❏ Undvik platser med fukt, hög luftfuktighet, direkt solljus, hög värme (över 35˚C [95˚F]) och damm.
- ❏ Undvik att luta förpackningen mot andra föremål eller att ställa den i upprätt läge.

Före användning av utskriftsmedia som förvarats, gör en provutskrift och kontrollera utskriftskvaliteten.

## <span id="page-39-0"></span>Kapitel 5

# **Byte av förbrukningsmaterial**

# **Byte av förbrukningsmaterial**

### *Observera:*

*Underlåtelse att följa instruktionerna som ges i denna manual kan innebära att garantin upphävs.*

## **Om tonerkassetter**

Skrivaren använder fyra tonerkassetter: svart, gul, magenta och cyan. Hantera tonerkassetterna varsamt för att undvika att du spiller toner inuti skrivaren eller på dig själv.

### *Observera:*

*Tonern är inte giftig. Om du får toner på huden, tvätta av det med kallt vatten och en mild tvål. Om du får toner på kläderna, borsta av dem försiktigt så gott det går. Om det finns kvar toner på kläderna, använd kallt, inte varmt vatten, för att skölja bort tonern.*

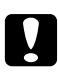

### c *Viktigt:*

*Om du får toner i ögonen, skölj ögonen omedelbart med kallt vatten och kontakta en läkare.*

### *Observera:*

*Använd inte återfyllda tonerkassetter eller icke godkända tonerkassetter. Skada på skrivaren eller kvalitetsproblem som orsakas av en påfylld tonerkassett eller en icke godkänt tonerkassett upphäver garantin. Det ges ingen teknisk support för att rätta till sådana problem.*

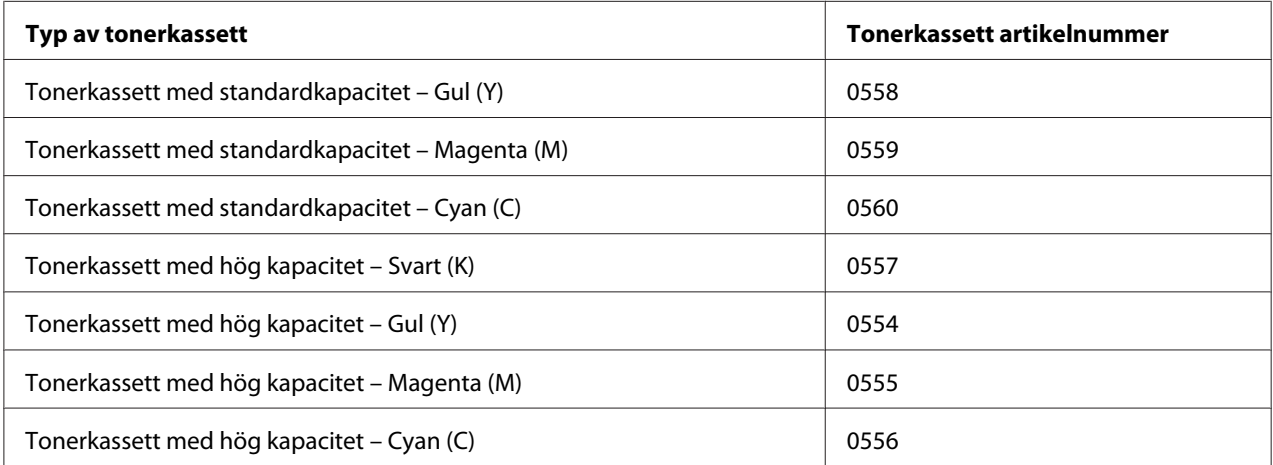

*För bästa utskriftskvalitet och prestanda, använd endast motsvarande TYP äkta Epson tonerkassetter.*

Förvara tonerkassetter:

- ❏ I förpackningen tills det är dags att sätta i dem.
- ❏ På en sval, torr plats som inte utsätts för solljus (på grund av värmen).

Den högsta förvaringstemperaturen är 35˚ C (95˚ F) och den högsta luftfuktigheten för förvaring är 85% (icke-kondenserande). Om tonerkassetten flyttas från kall plats till en varm, fuktig plats, kan det bildas kondens, som försämrar utskriftskvaliteten. Låt tonern anpassas till miljön i cirka en timme före användning.

❏ Plant vid hantering och förvaring.

Kassetter ska inte hållas, ställas eller förvaras på högkant eller vändas upp och ned; tonern inuti kassetterna kan klumpa ihop sig eller bli ojämnt fördelad.

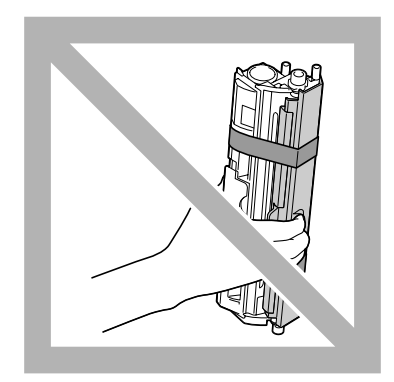

❏ Undan från saltmättad luft och korrosiva gaser som aerosoler.

### **Byte av tonerkassett**

### *Observera:*

*Var försiktig så att du inte spiller toner vid byte av tonerkassett. Om toner spills, torka genast av det med en mjuk, torr trasa.*

När tonern är slut, tänds tonerindikatorn. Följ tillvägagångssättet som beskrivs för att byta tonerkassetten.

*Om* **Toner Out Stop** *på fliken Panel i Remote Panel Program är inställd på* **Off***, kan utskriften fortsätta även efter att meddelandet "TONER OUT X" har visats i statusvisningsrutan; utskriftskvaliteten kan dock inte garanteras. Om utskriften fortsätts och tonern tar slut, visas meddelandet "TONER LIFE END" och utskriften stoppas.*

*För mer information om inställningar hänvisar vi till ["Använda Remote Panel Program" på sidan 22](#page-21-0).*

1. Du kan se på kontrollpanelen vilken tonerfärg som är slut.

### *Observera:*

*Om tonern tar slut, tänds tonerindikatorn och den tomma tonerkassetten flyttas automatiskt så att den kan bytas ut.*

Om du vill byta tonerkassetten, använd endera tillvägagångssättet som beskrivs nedan för att växla printern till läget Change Toner.

- ❏ Tryck på Rotate Toner-tangenten.
- ❏ På fliken Panel i Remote Panel Program, välj **Change Toner**, och klicka sedan på **Rotate Toner**-knappen.

### *Observera:*

- ❏ *Skrivaren ställs i läget Change Toner, och tonerindikatorn för magenta tänds.*
- ❏ *Med varje ytterligare tryckning på Rotate Toner-tangenten, flyttas tonerkassetten för cyan, svart och gult så att de kan bytas ut. Indikatorn för tonerkassetten som flyttades för att kunna bytas ut, börjar lysa.*
- ❏ *För att avsluta läget Change Toner, tryck på Clear-tangenten.*
- 2. Öppna frontluckan.

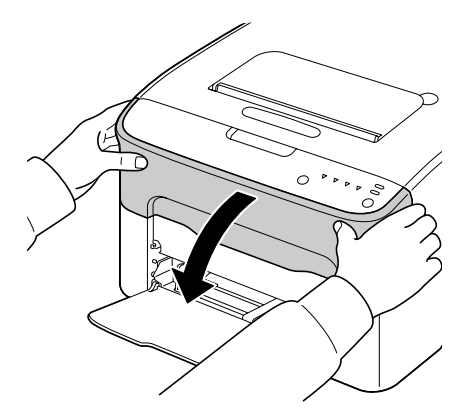

3. Kontrollera att tonerkassetten som ska bytas ut har flyttats fram.

### *Observera:*

*Du kan identifiera tonerkassetten genom färgen på handtaget.*

4. Dra ner handtaget på tonerkassetten tills tonerkassetten frigörs och flyttas ut en bit mot dig. Ta ur tonerkassetten.

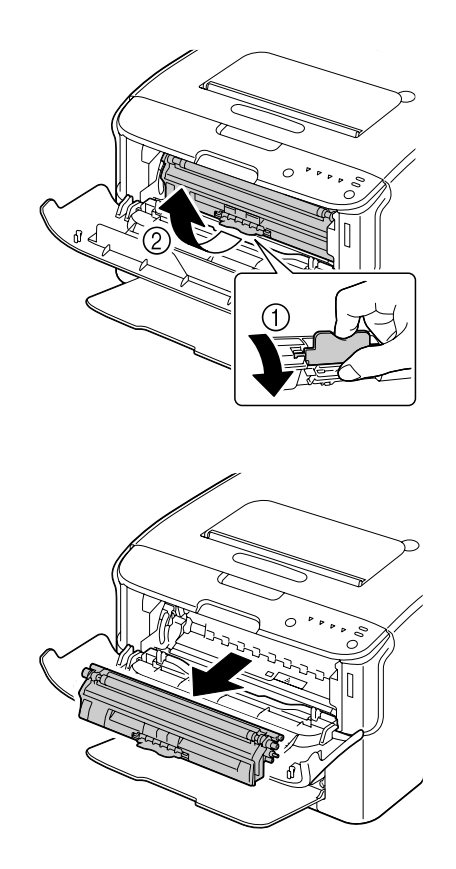

### *Observera:*

*Vrid inte runt tonerkassettens karusell manuellt. Vrid inte heller runt karusellen med våld, eftersom det kan skada den.*

❏ *Vidrör inte kontakten som indikeras i illustrationen.*

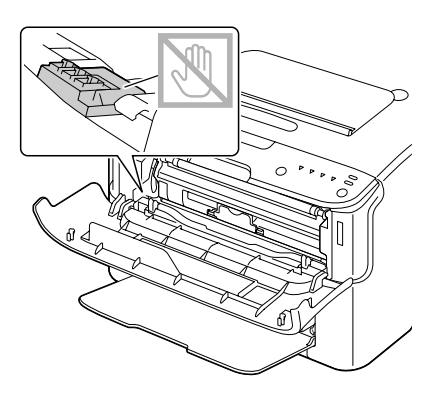

- ❏ *Släng den tomma tonerkassetten i enlighet med lokala bestämmelser. Tonerkassetten får inte brännas upp. För mer information hänvisar vi till ["Om tonerkassetter" på sidan 40](#page-39-0).*
- 5. Förbereda en ny tonerkassett.
- 6. Skaka kassetten några gånger för att fördela tonern.

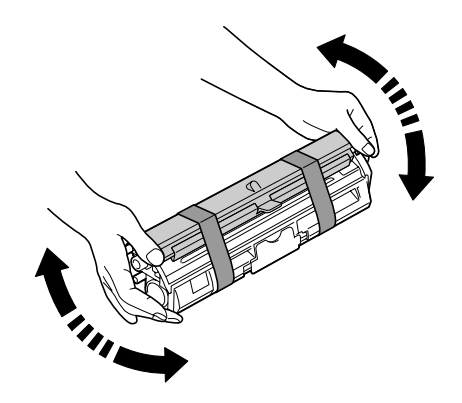

### *Observera:*

*Se till att skyddet på tonervalsen sitter fast ordentligt innan du skakar tonerkassetten.*

7. Ta bort skyddet på tonervalsen.

*Rör inte vid tonervalsen och repa den inte.*

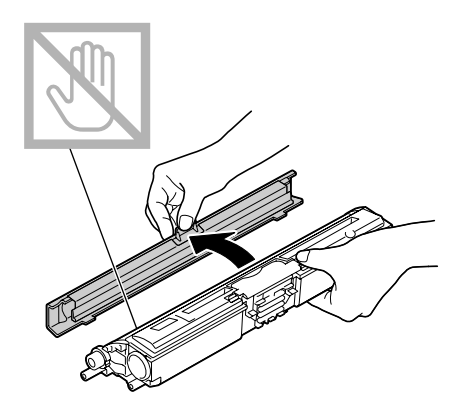

8. Rikta in pinnen på vardera änden av tonerkassetten mot hållarna, och sätt sedan i kassetten.

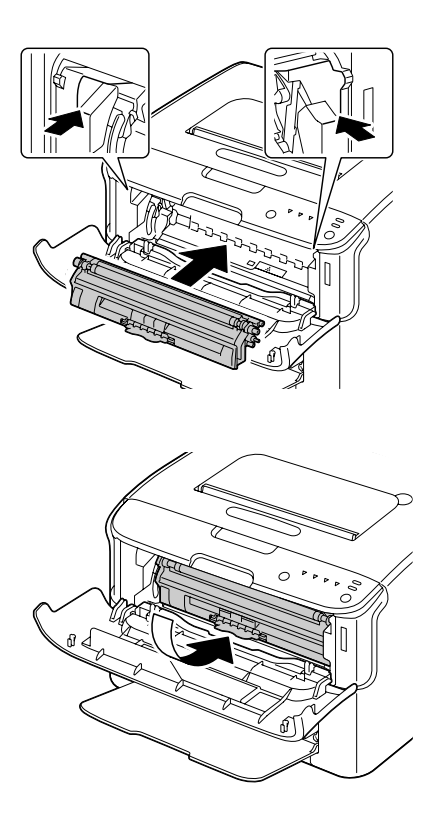

### *Observera:*

*Innan du sätter i tonerkassetten, kontrollera att färgen på tonerkassetten som ska sättas i är den samma som på etiketten på tonerkassettens karusell.*

*Vidrör inte kontakten som indikeras i illustrationen.*

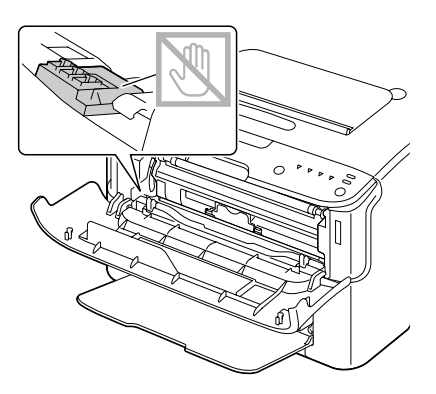

9. Tryck in tonerkassetten tills den klickar på plats.

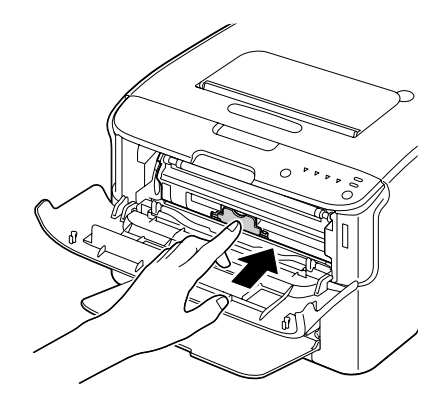

10. Stäng frontluckan.

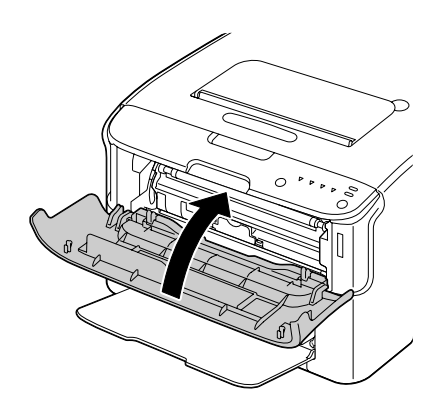

*För att byta ut tonerkassetten för en annan färg efter att frontluckan har stängts, kontrollera att indikatorn för tonern som ska bytas ut lyser (tryck vid behov på Rotate Toner-tangenten), och byt sedan ut tonerkassetten såsom beskrivs i stegen 2 till och med 10.*

11. Tryck på Clear-tangenten för att återställa skrivaren och ta bort indikatormeddelandet.

### *Observera:*

*Skrivaren måste slutföra en kalibreringscykel efter att tonerkassetten har bytts ut. Om du öppnar den övre luckan eller frontluckan innan skrivaren har återställts, stoppas kalibreringen, och startar sedan om på nytt när luckan stängs.*

# **Urtagning av alla tonerkassetter**

### *Observera:*

*Var försiktig så att du inte spiller toner vid byte av tonerkassett. Om toner spills, torka genast av det med en mjuk, torr trasa.*

Genom att använda läget Eject All Toner, kan alla tonerkassetter tas ur.

Följ tillvägagångssättet som beskrivs nedan för att använda läget Eject All Toner.

- 1. Använd endera åtgärden som beskrivs nedan för att växla skrivaren till läget Eject All Toner.
	- ❏ Håll ned Rotate Toner-tangenten i mer än 10 sekunder.
	- ❏ På fliken Panel i Remote Panel Program, välj **Eject All Toner**, och klicka sedan på **Rotate Toner** -knappen.

### *Observera:*

- ❏ *Skrivaren ställs i läget Eject All Toner, och tonerindikatorn för magenta tänds.*
- ❏ *För att avsluta läget Eject All Toner, tryck på Clear-tangenten.*

2. Öppna frontluckan.

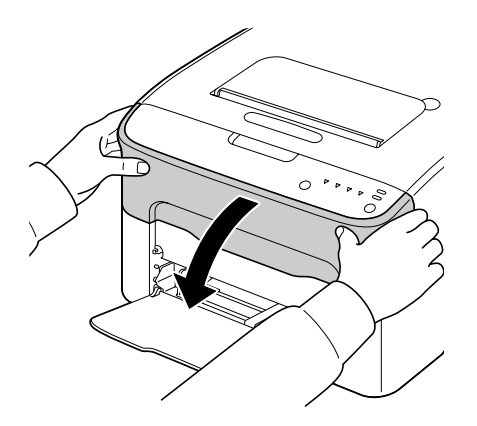

3. Dra ner handtaget på tonerkassetten tills tonerkassetten frigörs och flyttas ut en bit mot dig. Ta ur tonerkassetten.

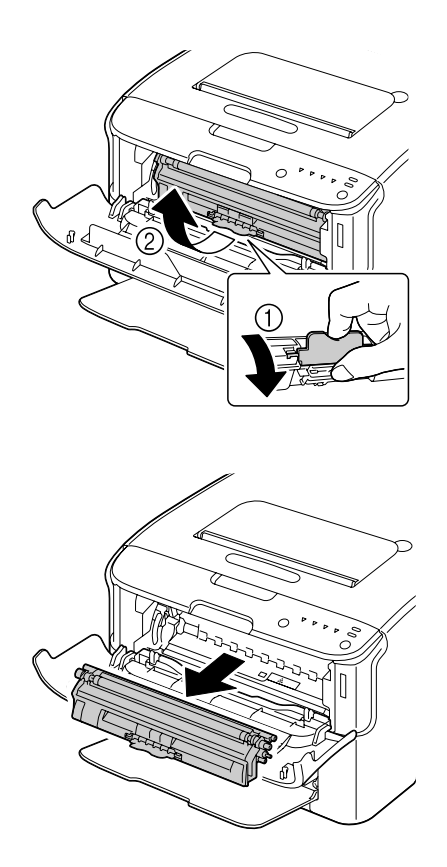

### *Observera:*

*Vrid inte runt tonerkassettens karusell manuellt. Vrid inte heller runt karusellen med våld, eftersom det kan skada den.*

*Vidrör inte kontakten som indikeras i illustrationen.*

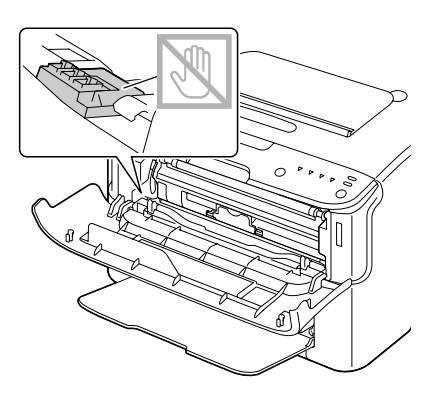

- 4. Stäng frontluckan.
- 5. Följ samma tillvägagångssätt för att byta ut kassetterna för cyan, svart och gul toner.
- 6. Tryck på Clear-tangenten.

# **Byta ut fotoledaren**

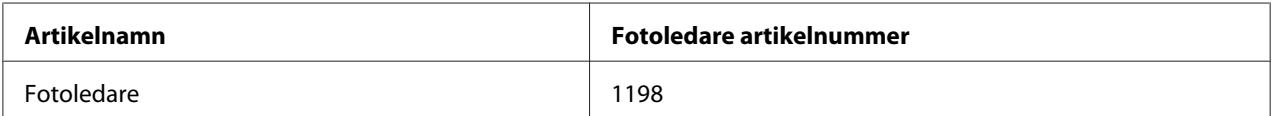

### *Observera:*

*För bästa utskriftskvalitet och prestanda, använd endast motsvarande TYP äkta Epson fotoledare.*

1. Öppna den övre luckan.

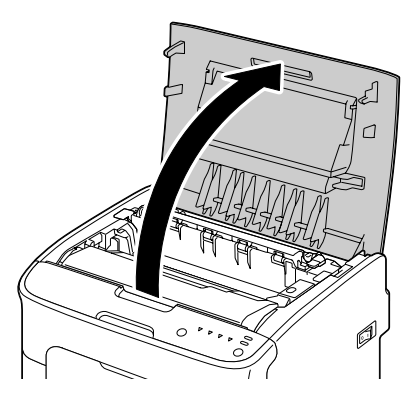

*Om det ligger papper i utmatningsfacket, ta bort det, och vik sedan upp utmatningsfacket innan den övre luckan öppnas.*

2. Greppa handtaget och lyft upp den en aning bakåt, och dra sedan långsamt fotoledaren vertikalt uppåt.

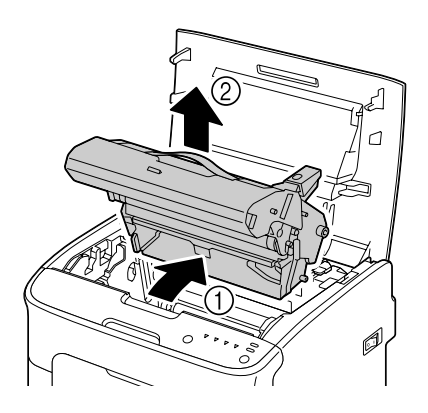

### *Observera:*

*Släng den förbrukade fotoledaren i enlighet med lokala bestämmelser. Fotoledaren får inte brännas upp.*

3. Förbered den nya fotoledaren.

### *Observera:*

*Vidrör inte trumman och överföringsbältet på fotoledaren.*

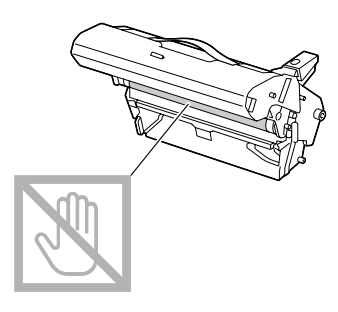

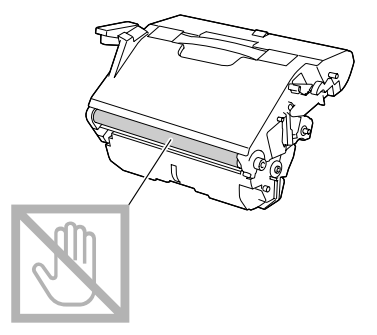

4. För långsamt in den nya fotoledaren vertikalt, och tryck den sedan något nedåt mot dig för att slutföra installationen av fotoledaren.

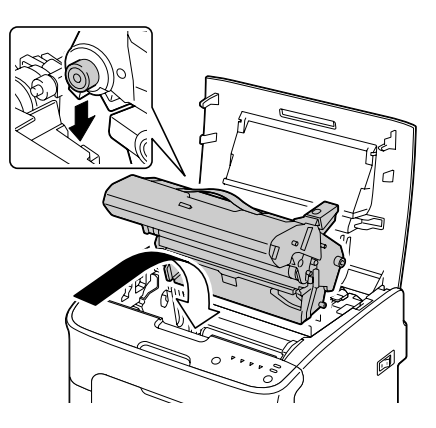

5. Stäng försiktigt den övre luckan.

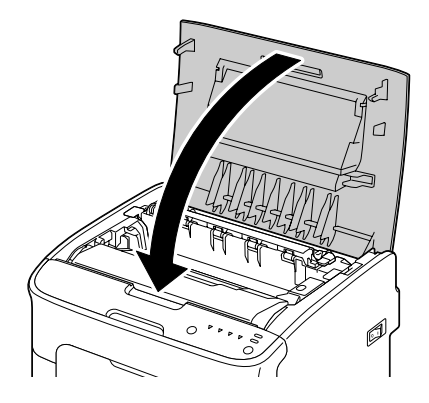

### *Observera:*

*Skrivaren måste slutföra en kalibreringscykel efter att fotoledaren har bytts ut. Om du öppnar den övre luckan eller frontluckan innan skrivaren har återställts, stoppas kalibreringen, och startar sedan om på nytt när luckan stängs.*

# Kapitel 6 **Underhåll**

# **Underhålla skrivaren**

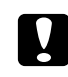

### c *Viktigt:*

*Läs alla etiketter som indikerar varning eller något viktigt, och se till att följa alla instruktioner som de innehåller. Dessa etiketter sitter på insidan av skrivarens luckor och inuti själva skrivaren.*

Hantera skrivaren med omsorg så att den håller länge. Vårdslös hantering kan skada den och upphäva garantin. Om damm och pappersskräp får ligga kvar inuti eller utanpå skrivaren, försämras skrivarens prestanda och utskriftskvaliteten, varför skrivaren bör rengöras med jämna mellanrum. Ha följande riktlinjer i minnet.

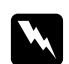

### w *Varning:*

*Stäng av skrivaren, dra ur nätkabeln, och koppla loss alla gränssnittskablar före rengöring. Spill inte vatten eller rengöringsmedel i skrivaren; det kan skada skrivaren och leda till att du får en elektrisk stöt.*

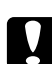

### c *Viktigt:*

*Fixeringsenheten är het. När den övre luckan är öppnad, sjunker fixeringsenhetens temperatur gradvis (det tar en timme).*

- ❏ Var försiktig vid rengöring av insidan av skrivaren eller vid borttagning av papper som fastnat, eftersom fixeringsenheten och andra inre delar kan vara mycket varma.
- ❏ Placera ingenting ovanpå skrivaren.
- ❏ Använd en mjuk trasa för att rengöra skrivaren.
- ❏ Spreja inte rengöringsmedel direkt på skrivarens yta; sprejen kan tränga in genom lufthålen på skrivaren och förstöra de inre strömkretsarna.
- ❏ Undvik att använda slipande eller frätande medel eller medel som innehåller lösningar (som alkohol och bensen) för att rengöra skrivaren.
- ❏ Testa alltid varje rengöringsmedel (som milt diskmedel) på en mindre, föga framträdande del av skrivaren för att kontrollera om medlet kan användas.
- ❏ Använd aldrig vassa eller grova redskap, som stålull eller rengöringsdynor av plast.
- ❏ Stäng alltid skrivarens luckor aktsamt. Skrivaren får aldrig utsättas för vibrationer.
- ❏ Täck inte över skrivaren direkt efter att ha använt den. Stäng av den och vänta tills den har svalnat.
- ❏ Lämna inte skrivaren med luckorna öppna någon längre stund, särskilt i väl upplysta platser; ljus kan skada fotoledaren.
- ❏ Öppna inte skrivaren under pågående utskrift.
- ❏ Knacka inte pappersbuntens sidor mot skrivaren för att jämna ut kanterna.
- ❏ Smörj inte eller ta isär skrivaren.
- ❏ Luta inte skrivaren.
- ❏ Vidrör inte elektriska kontakter, kugghjul, eller lasrar. Det kan skada skrivaren och orsaka att utskriftskvaliteten försämras.
- ❏ Se till att det inte samlas för mycket utskriftsmedia i utmaningsfacket. Om utskriftsmedia travas för högt, kan det bli felmatning av utskriftsmedia och leda till att utskriftsmediet buktas.
- ❏ Skrivaren ska stå plant så att ingen toner spills ut.
- ❏ Lyft skrivaren genom att hålla i de ställen som visas i illustrationen.

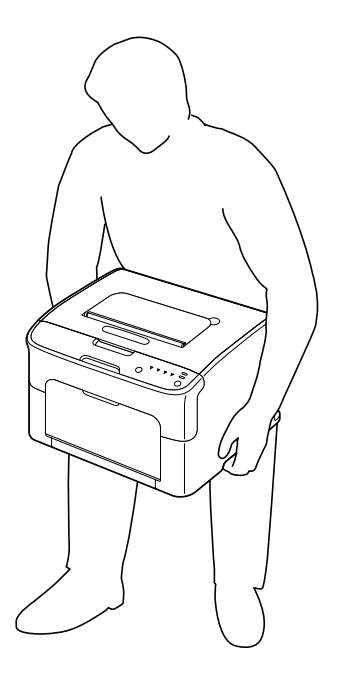

❏ Om du får toner på huden, tvätta av det med kallt vatten och en mild tvål.

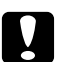

c *Viktigt:*

*Om du får toner i ögonen, skölj ögonen omedelbart med kallt vatten och kontakta en läkare.*

❏ Kontrollera att alla delar som tagits bort under rengöring har satts tillbaka innan du kopplar in skrivaren i vägguttaget.

# **Rengöra skrivaren**

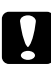

### c *Viktigt:*

*Se till att stänga av skrivaren och koppla ur nätkabeln före rengöring. Skrivaren ska emellertid vara påslagen vid rengöring av skrivarhuvudets fönster.*

# **Utsida**

Kontrollpanel

Ventilationsgaller

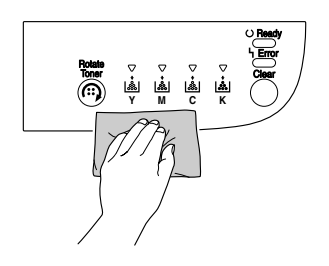

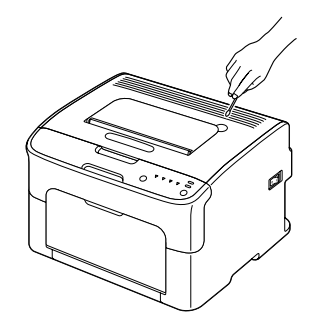

Skrivarens utsida

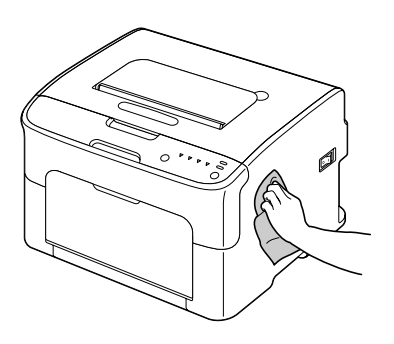

# **Insida**

## **Rengöra utskriftsmediets matningsvals**

1. Öppna den övre luckan.

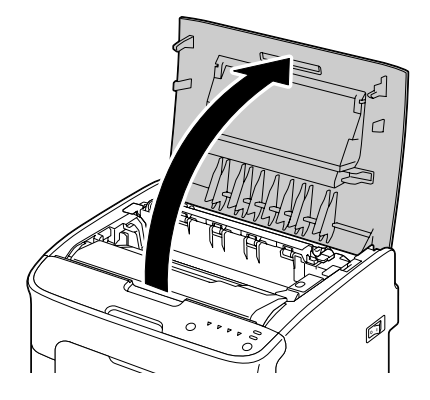

### *Observera:*

*Om det ligger papper i utmatningsfacket, ta bort det, och vik sedan upp utmatningsfacket innan den övre luckan öppnas.*

2. Greppa handtaget och lyft upp den en aning bakåt, och dra sedan långsamt fotoledaren vertikalt uppåt.

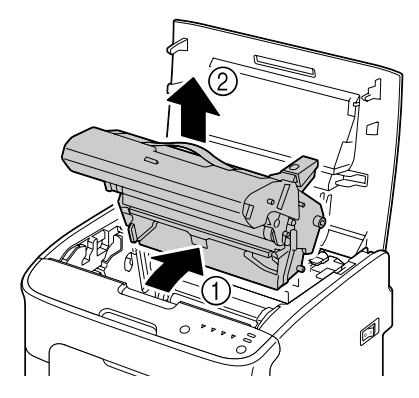

❏ *Vidrör inte trumman på fotoledaren.*

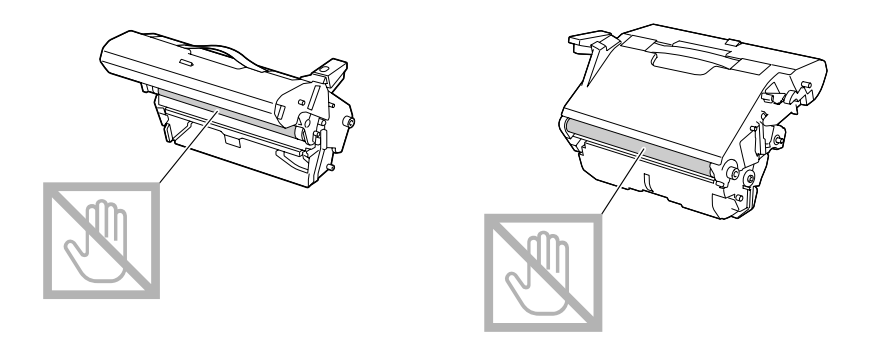

❏ *Lägg den urtagna fotoledaren horisontalt såsom visas i illustrationen nedan. Se till att hålla fotoledaren horisontalt och placera den på en plats där den inte blir smutsig. Fotoledaren ska inte lämnas urtagen i mer än 15 minuter, och placera inte den urtagna fotoledaren på ett ställe där den utsätts för direkt ljus (som till exempel solljus).*

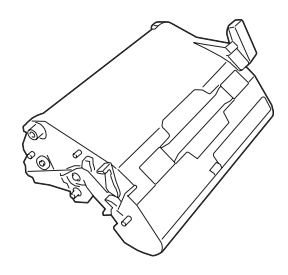

3. Rengör utskriftsmediets matningsvalsar genom att torka av dem med en mjuk, torr trasa.

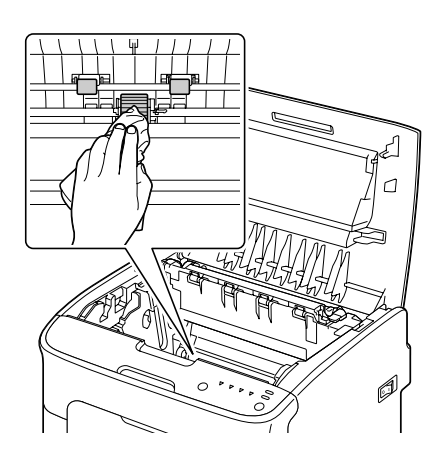

# c *Viktigt:*

*Området runt fixeringsenheten är mycket varmt. Om du rör någonting annat än de angivna spakarna kan du bränna dig. Om du skulle bränna dig, spola genast med kallt vatten för att kyla ner huden, och sök sedan läkarvård.*

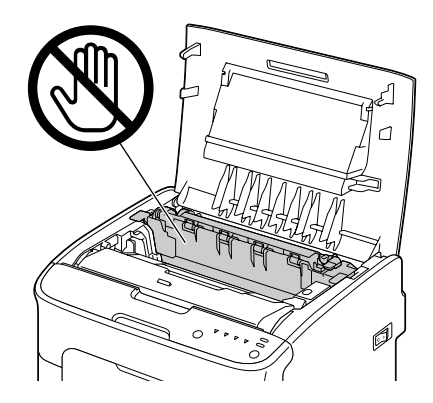

### *Observera:*

*Om du vidrör ytan på överföringsvalsen kan det resultera i att utskriftskvaliteten försämras. Var försiktig så att du inte vidrör ytan på överföringsvalsen.*

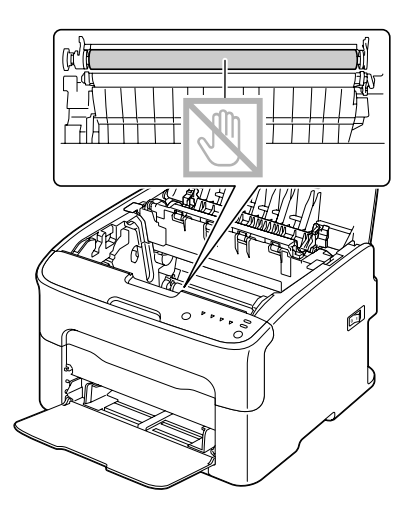

4. För långsamt in fotoledaren vertikalt, och tryck den sedan något nedåt mot dig för att slutföra reinstallationen av fotoledaren.

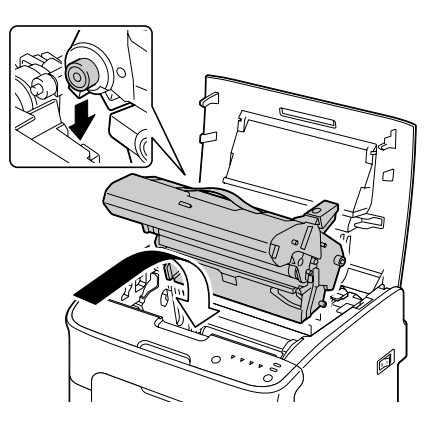

5. Stäng försiktigt den övre luckan.

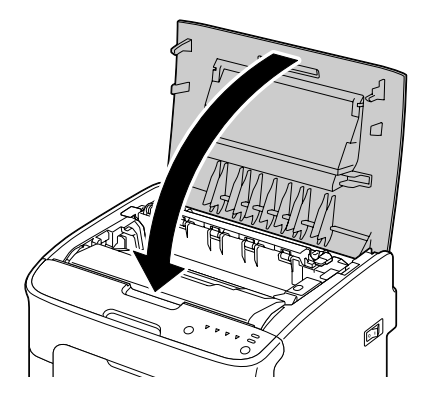

### **Rengöra skrivarhuvudets fönster**

- 1. Använd endera åtgärden som beskrivs nedan för att växla skrivaren till läget för rengöring av skrivarhuvudet.
	- ❏ Håll ned Rotate Toner-tangenten i 5 till 9 sekunder.
	- ❏ På fliken Panel i Remote Panel Program, klicka på knappen **P/H Clean Up**.

### *Observera:*

❏ *Skrivaren ställs i läget för rengöring av skrivarhuvudet, och tonerindikatorn för magenta tänds.*

- ❏ *Det går inte att avsluta läget för rengöring av skrivarhuvudet innan åtgärden är slutförd (detta gäller även om man trycker på Clear-tangenten). Om läget för rengöring av skrivarhuvudet av misstag har kopplats in, genomför steg 2 till och med 4, sedan steg 10 till och med 14 (och hoppa över steg 5 till och med 9), för att avsluta läget för rengöring av skrivarhuvudet.*
- 2. Öppna frontluckan.

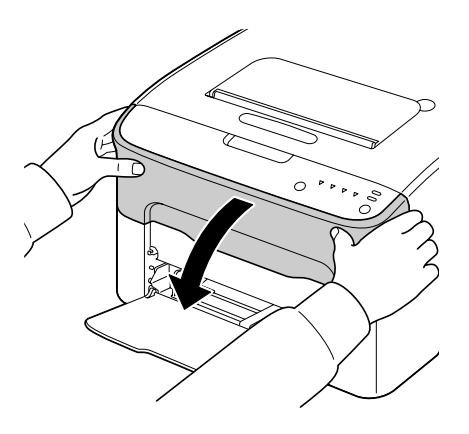

3. Tonerkassetten för magenta har flyttas till den position där det går att byta ut den. Dra ner handtaget på tonerkassetten tills tonerkassetten frigörs och flyttas ut en bit mot dig. Ta ur tonerkassetten.

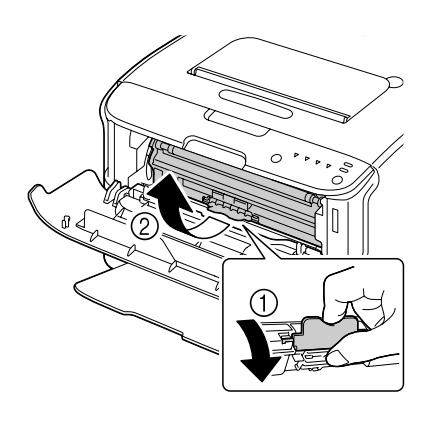

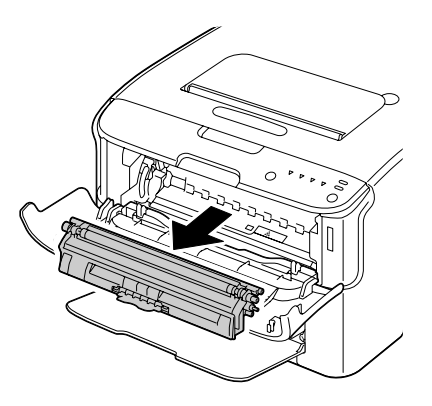

### *Observera:*

*När tonerkassetten för magenta tas ur, blir det en öppning inuti skrivaren så att skrivarhuvudets fönster lätt kan rengöras.*

*Vidrör inte kontakten som indikeras i illustrationen.*

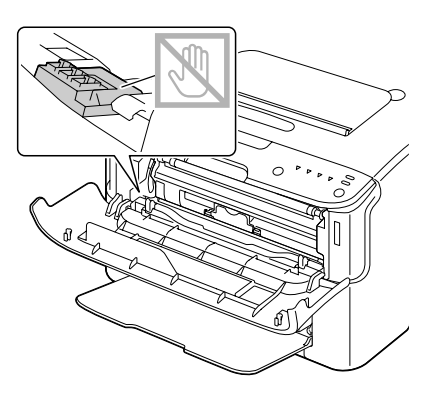

4. Stäng frontluckan.

### *Observera:*

*Tonerkassetten roterar inom skrivaren.*

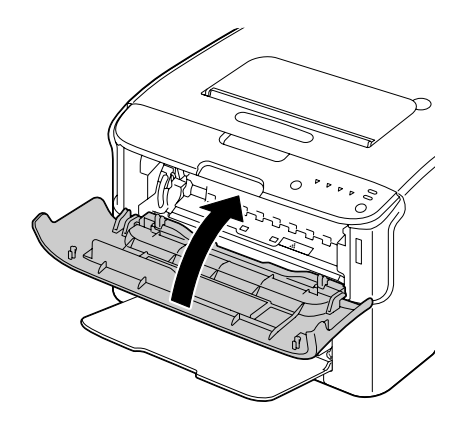

5. När tonerkassetterna har slutat att rotera och alla indikatorer på kontrollpanelen börjar blinka, öppna den övre luckan.

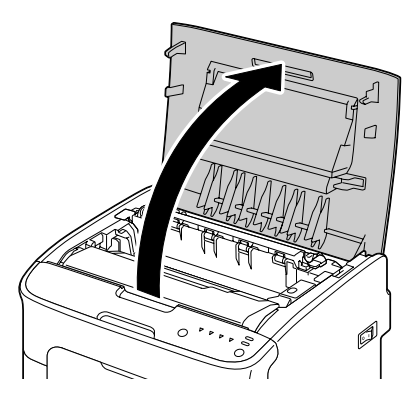

6. Greppa handtaget och lyft upp den en aning bakåt, och dra sedan långsamt fotoledaren vertikalt uppåt.

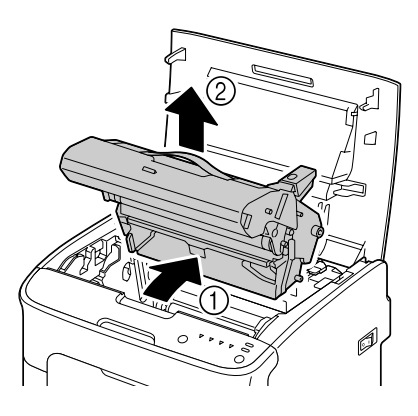

### *Observera:*

❏ *Vidrör inte trumman på fotoledaren.*

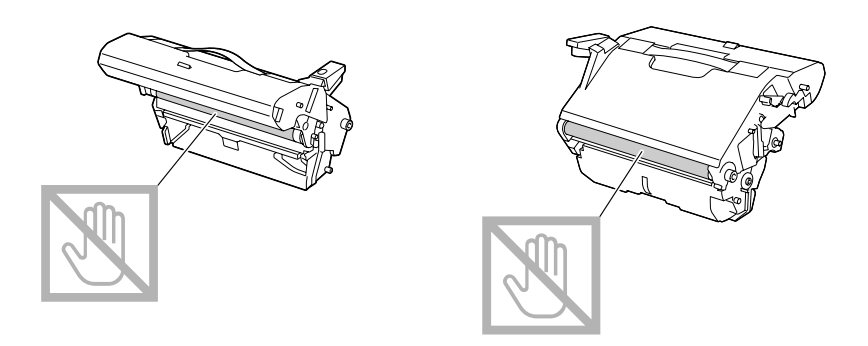

❏ *Lägg den urtagna fotoledaren horisontalt såsom visas i illustrationen nedan. Se till att hålla fotoledaren horisontalt och placera den på en plats där den inte blir smutsig. Fotoledaren ska inte lämnas urtagen i mer än 15 minuter, och placera inte den urtagna fotoledaren på ett ställe där den utsätts för direkt ljus (som till exempel solljus).*

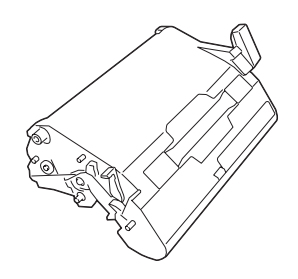

7. Rengör skrivarhuvudets fönster genom att torka av det med en mjuk, torr trasa.

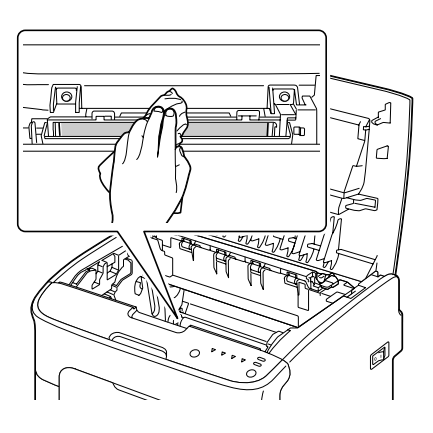

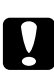

### c *Viktigt:*

*Området runt fixeringsenheten är mycket varmt. Om du rör någonting annat än de angivna spakarna kan du bränna dig. Om du skulle bränna dig, spola genast med kallt vatten för att kyla ner huden, och sök sedan läkarvård.*

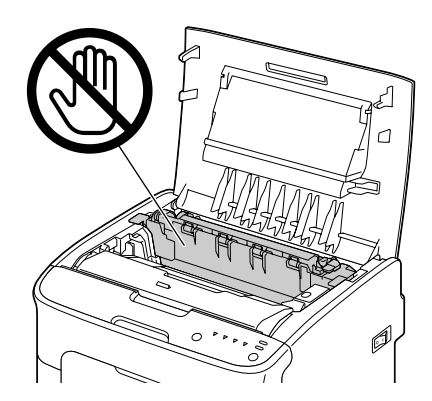

*Om du vidrör ytan på överföringsvalsen kan det resultera i att utskriftskvaliteten försämras. Var försiktig så att du inte vidrör ytan på överföringsvalsen.*

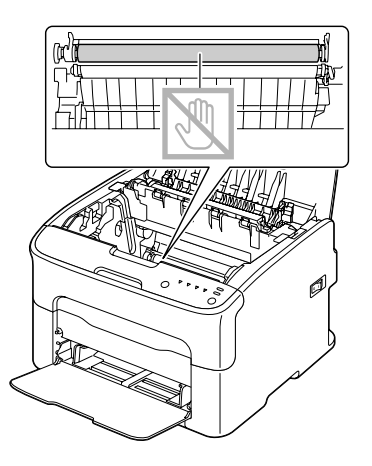

8. För långsamt in fotoledaren vertikalt, och tryck den sedan något nedåt mot dig för att slutföra reinstallationen av fotoledaren.

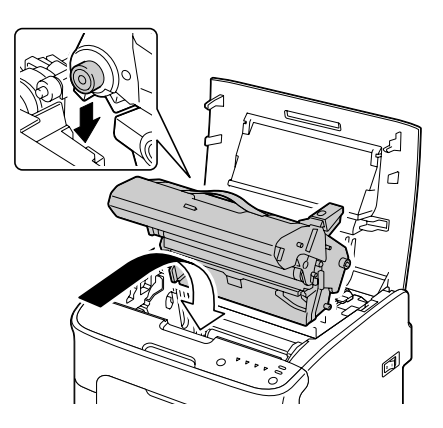

9. Stäng den övre luckan.

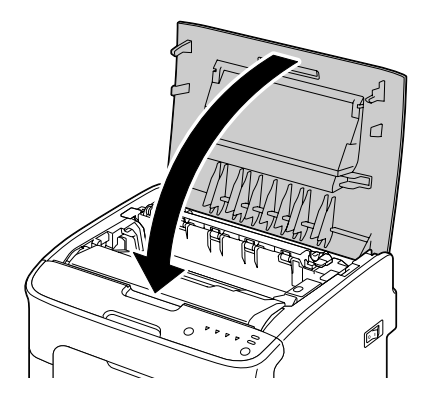

10. Tryck på Clear-tangenten.

### *Observera:*

*Alla indikatorer slutar att blinka, och tonerindikatorn för magenta tänds. Tonerkassetterna roterar inom skrivaren.*

11. När tonerkassetterna har slutat att rotera, öppna frontluckan.

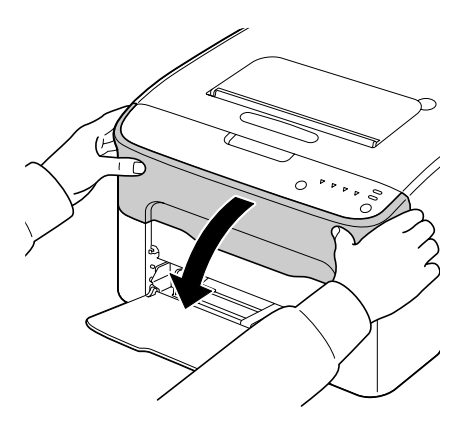

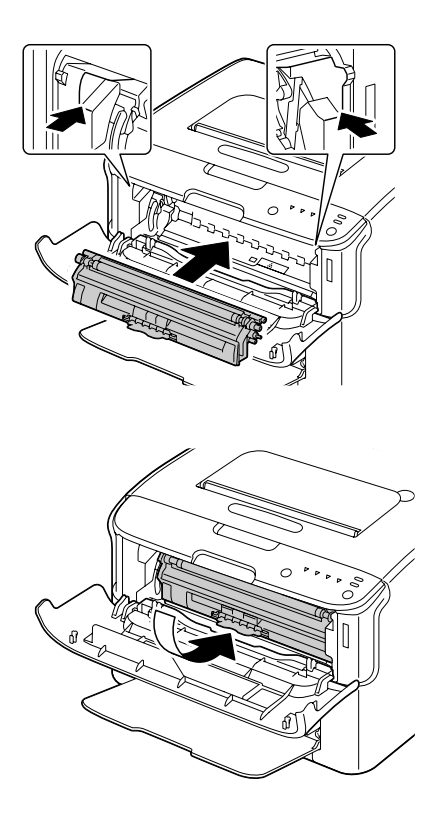

12. Rikta in pinnen på vardera änden av tonerkassetten mot hållarna, och sätt sedan i kassetten.

*Observera: Vidrör inte kontakten som indikeras i illustrationen.*

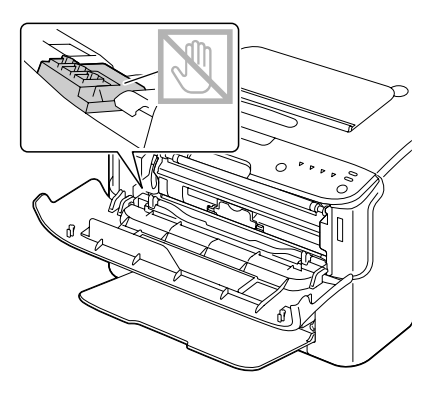

13. Tryck in tonerkassetten för magenta tills den klickar på plats.

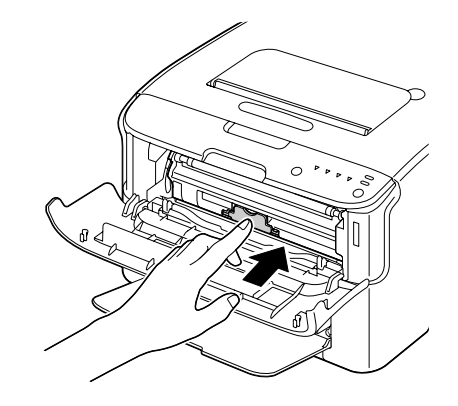

14. Stäng frontluckan.

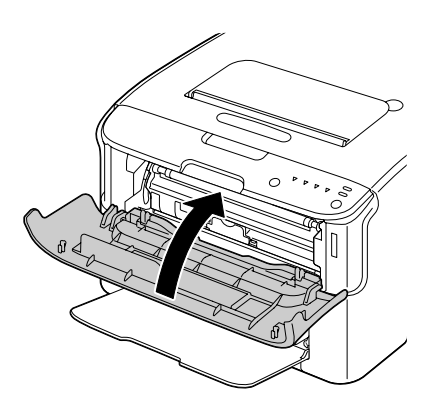

# **Långtidsförvaring av skrivaren**

Om skrivaren inte ska användas på en månad eller mer, installera skyddsmaterialen på fixeringsenheten.

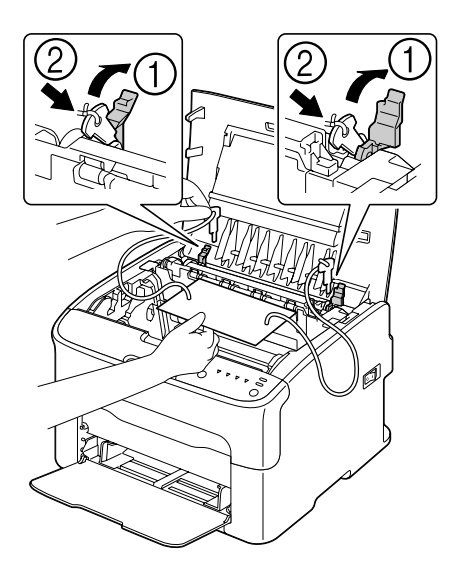

# Kapitel 7

# **Felsökning**

## **Introduktion**

Detta kapitel innehåller information för att hjälpa dig lösa problem med skrivaren som kan uppstå, eller åtminstone ge vägledning om var du kan få hjälp.

# **Förebygga felmatning av utskriftsmedia**

### **Se till att...**

Utskriftsmediet motsvarar skrivarspecifikationerna.

Utskriftsmediet är plant, särskilt vid kanten som matas in.

Skrivaren står på ett hårt, plant, jämnt underlag.

Du förvarar utskriftsmedia på en torr plats skyddad från väta och fukt.

Du alltid justerar mediegejderna i Magasin 1 efter att ha lagt i utskriftsmediet (en gejd som inte är korrekt justerad kan orsaka dålig utskriftskvalitet, felmatning av utskriftsmedia, och skador på skrivaren).

Du lägger i utskriftsmediet med utskriftssidan uppåt i magasinet (många tillverkare placerar en pil på ena kanten av skyddsomslaget för att indikera utskriftssidan).

### **Undvik...**

Utskriftsmedia som är vikt, skrynkligt eller mycket buktigt.

Dubbelmatning (ta ur utskriftsmediet och lufta arken—de kanske sitter ihop).

Att lägga i mer än en typ/storlek/vikt av utskriftsmedia i ett magasin åt gången.

Att överfylla magasinen.

Om utmatningsfacket tillåts att överfyllas (utmatningsfacket har plats för 100 ark—kan det bli felmatning om du låter mer utskriftsmedia än 100 ark samlas åt gången).

# **Indikatormeddelanden**

Indikatorerna på kontrollpanelen ger information om skrivaren och hjälper dig att lokalisera varje problem.

# **Statusmeddelanden (Indikatorn Ready, indikatorn Error)**

Statusmeddelanden indikerar skrivarens aktuella tillstånd. Skrivarstatusen kan också kontrolleras på Remote Panel Program. (Vi hänvisar till ["Arbeta med Remote Panel Program" på sidan 22](#page-21-0).)

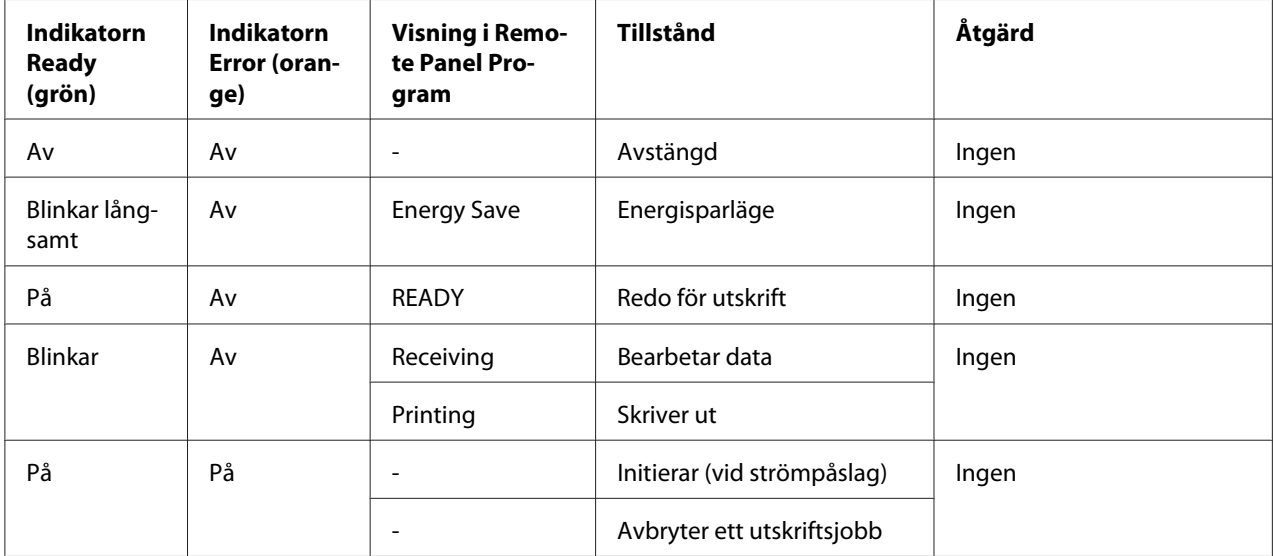

# **Varningsmeddelanden**

Dessa meddelanden indikerar att ett varningstillstånd har inträffat på skrivaren.

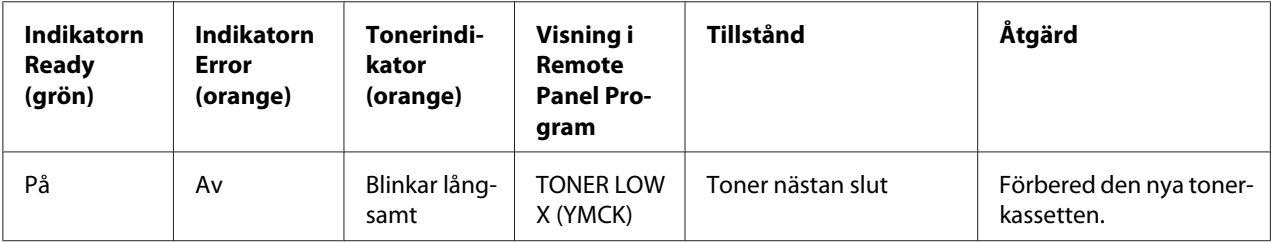

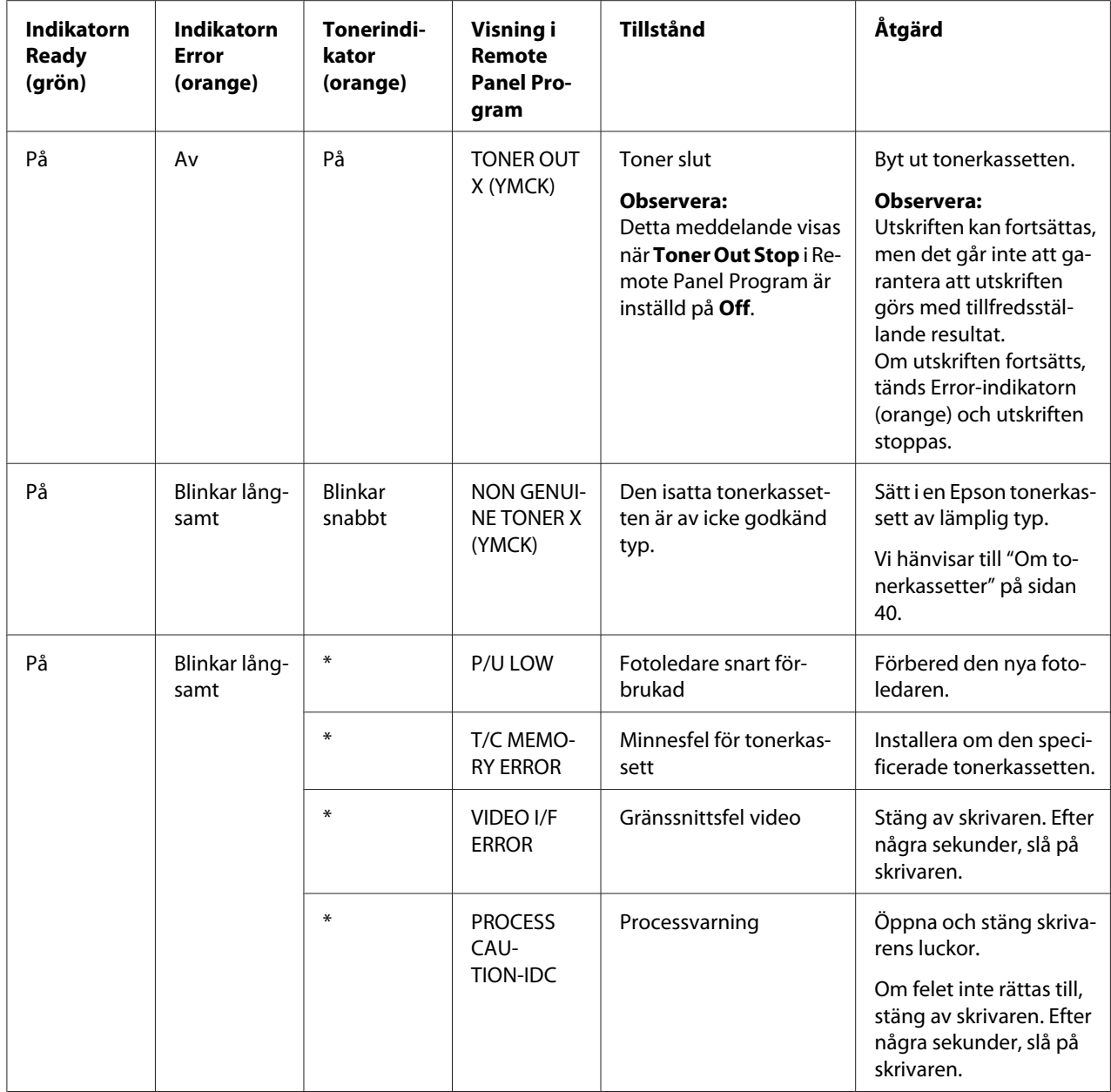

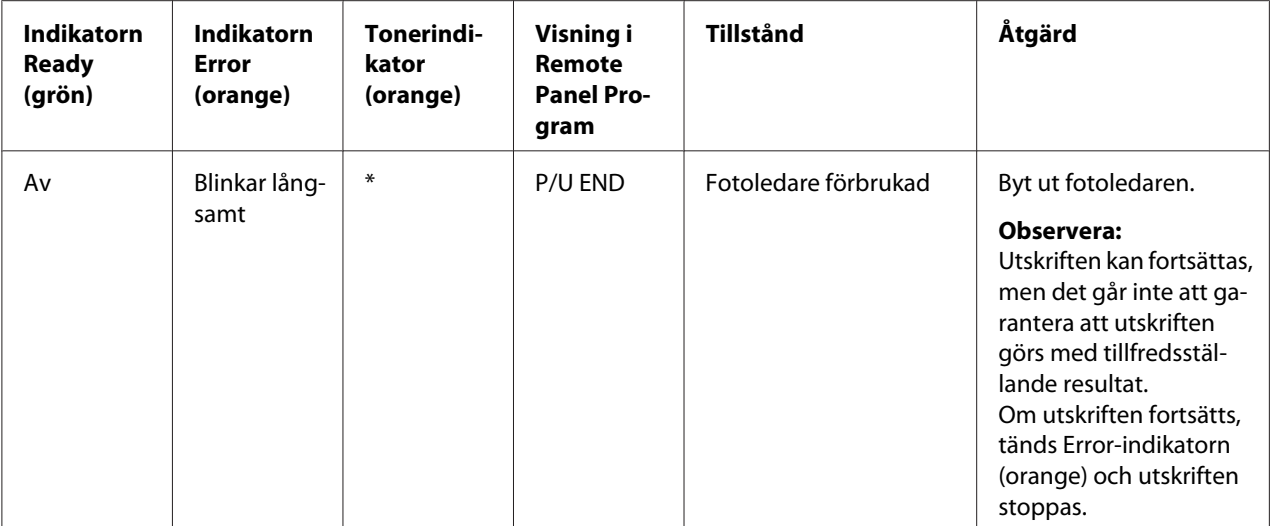

\* Olika beroende på tonerstatusen.

# **Felmeddelanden**

Dessa meddelanden indikerar fel som måste korrigeras innan ett utskriftsjobb kan fortsättas eller skrivarstatusen återgår till "Ready".

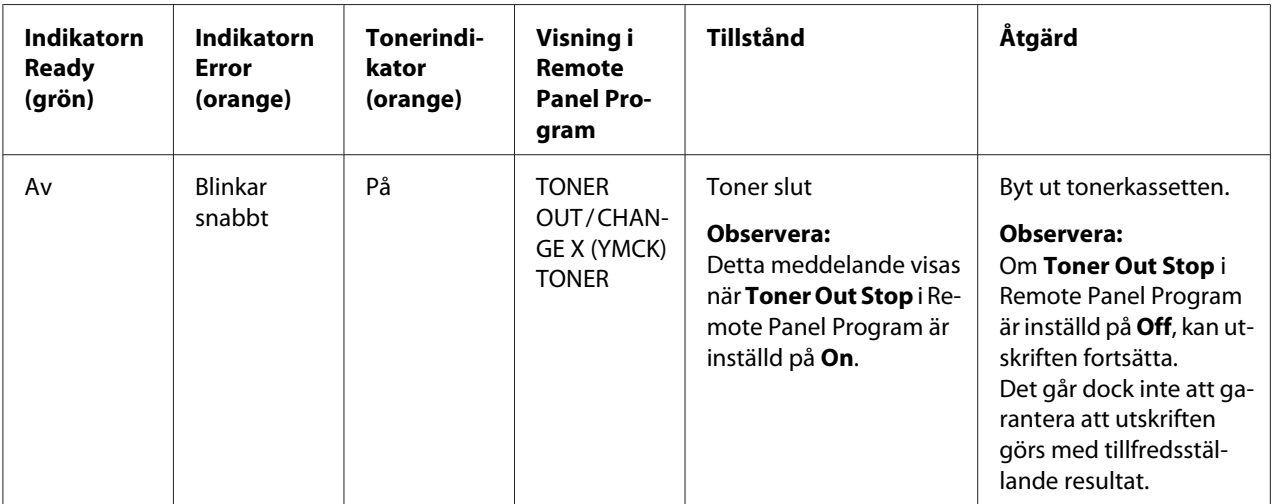
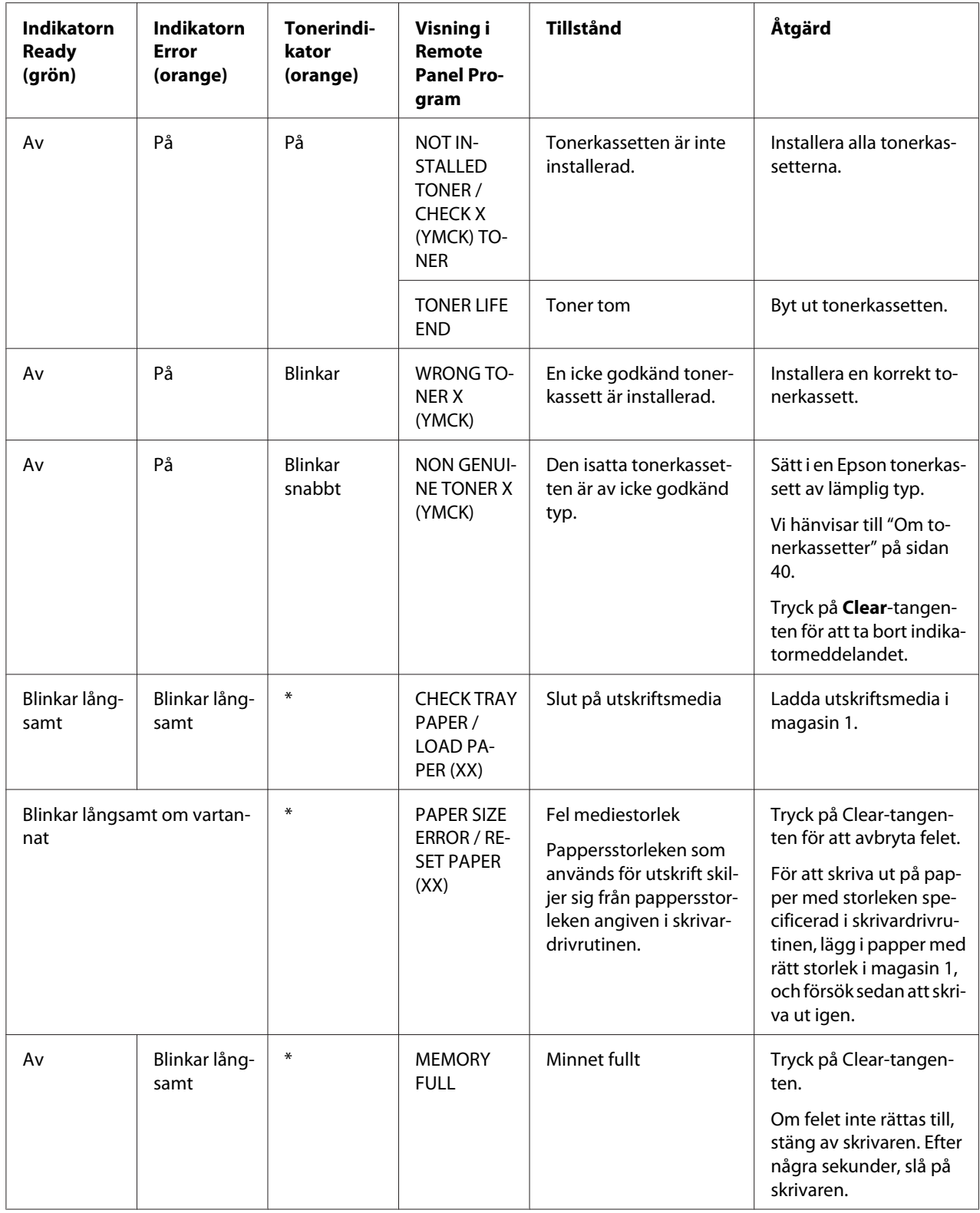

<span id="page-73-0"></span>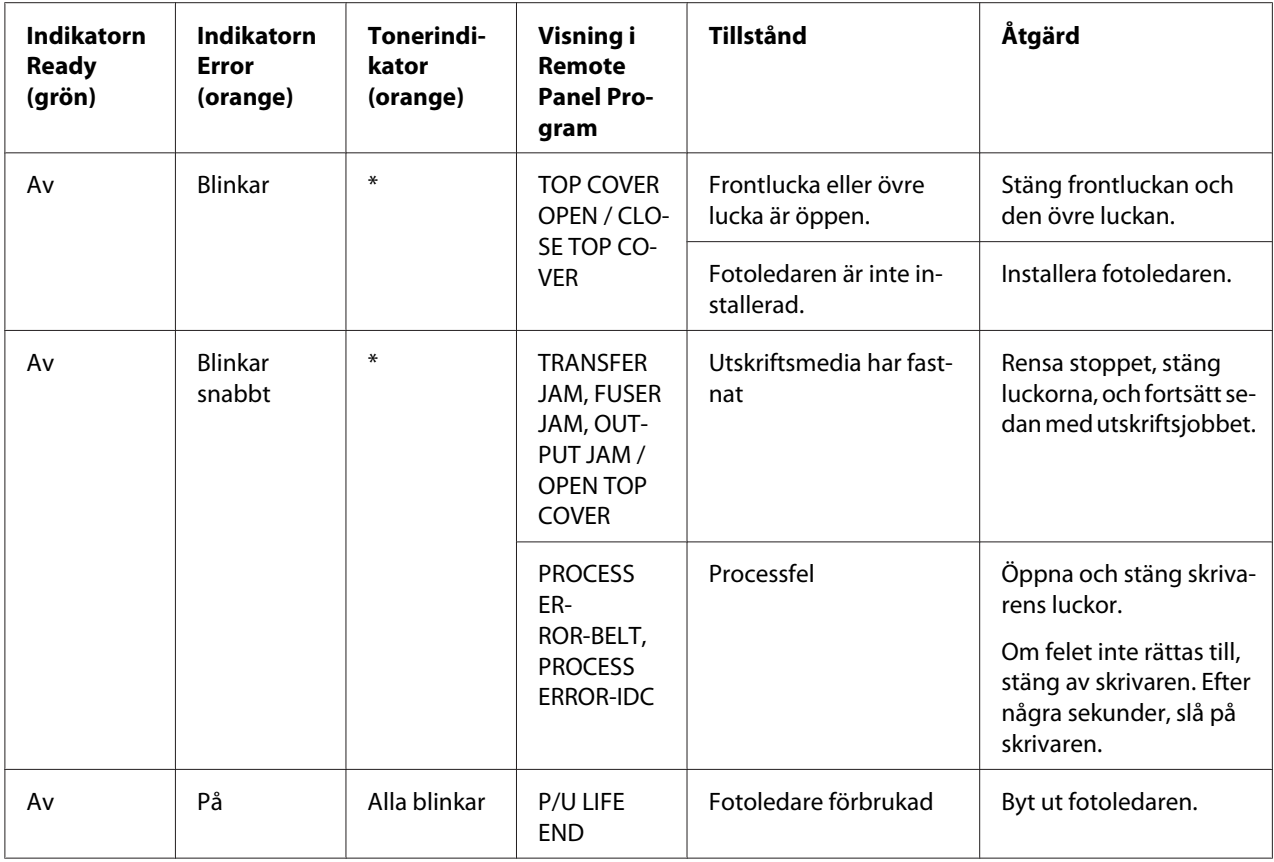

\* Olika beroende på tonerstatusen.

# **Servicemeddelande**

Detta meddelande indikerar ett mer allvarligt fel som endast kan åtgärdas av en servicetekniker.

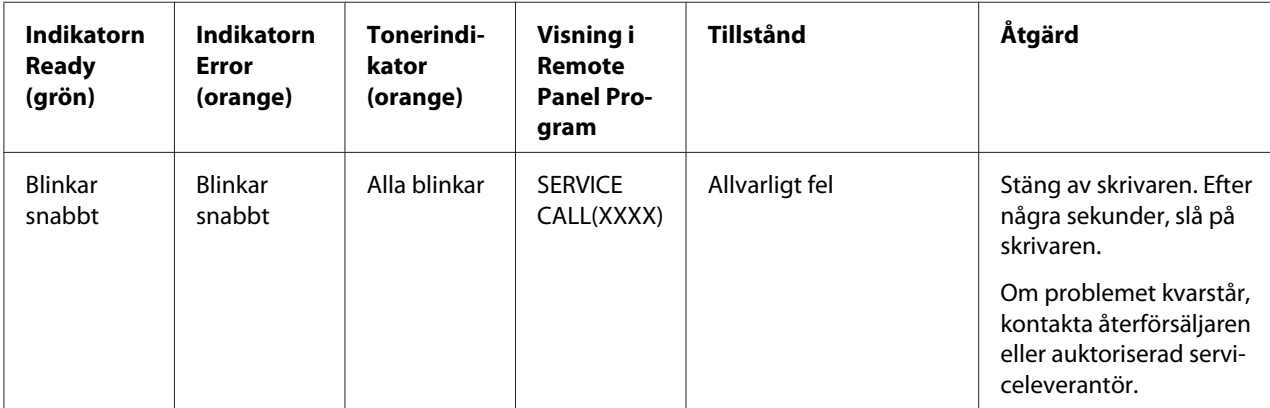

# <span id="page-74-0"></span>**Rensa felmatade utskriftsmedia**

För att undvika att skrivaren skadas, ta alltid bort det felmatade utskriftsmediet försiktigt, utan att riva sönder det. Bitar av utskriftsmediet som sitter kvar i skrivaren, vare sig stora eller små, kan hindra pappersbanan och orsaka ytterligare felmatningar. Lägg inte tillbaka utskriftsmedia som har felmatats.

### *Observera:*

*Utskriften är inte fixerad på utskriftsmediet före fixeringsprocessen. Om du vidrör den utskrivna ytan, kan du få toner på händerna, så var försiktig att inte vidröra tryckytan när du tar bort utskriftsmedia som fastnat. Se till att inte spilla toner inuti skrivaren.*

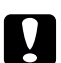

### c *Viktigt:*

❏ *Toner som inte härdats kan kladda ner händerna, kläder och allting annat som det kommer i kontakt med.*

*Om du skulle råka få toner på kläderna, borsta av dem försiktigt så gott det går. Om det finns kvar toner på kläderna, använd kallt, inte varmt vatten, för att skölja bort tonern. Om toner kommer på huden, tvätta av det med kallt vatten och en mild tvål.*

❏ *Om du får toner i ögonen, skölj ögonen omedelbart med kallt vatten och kontakta en läkare.*

Om felmatningsmeddelandet på kontrollpanelen skulle finns kvar, trots att det felmatade utskriftsmediet har rensats bort, öppna och stäng skrivarens luckor. Med den åtgärden bör meddelandet om felmatning tas bort.

## **Tillvägagångssätt för rensning**

1. Öppna den övre luckan.

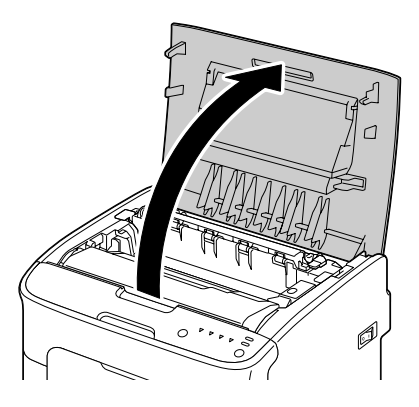

### *Observera:*

*Om det ligger papper i utmatningsfacket, ta bort det, och vik sedan upp utmatningsfacket innan den övre luckan öppnas.*

2. Greppa handtaget och lyft upp den en aning bakåt, och dra sedan långsamt fotoledaren vertikalt uppåt.

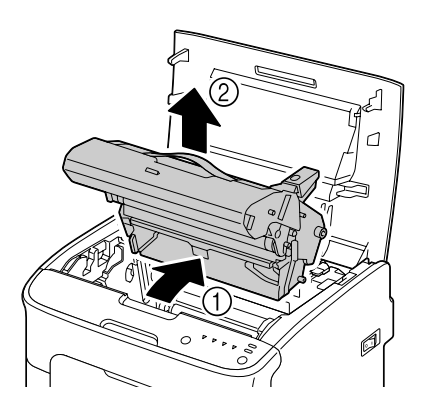

### *Observera:*

❏ *Vidrör inte trumman på fotoledaren.*

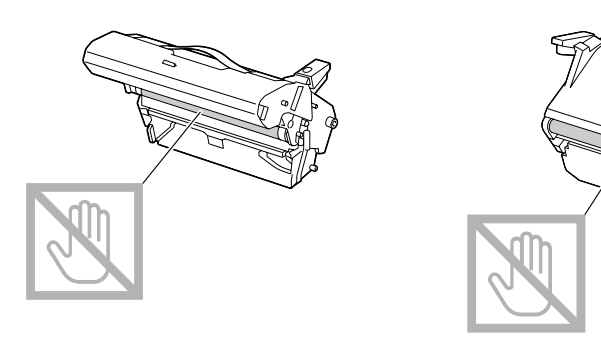

❏ *Lägg den urtagna fotoledaren horisontalt såsom visas i illustrationen nedan. Se till att hålla fotoledaren horisontalt och placera den på en plats där den inte blir smutsig. Fotoledaren ska inte lämnas urtagen i mer än 15 minuter, och placera inte den urtagna fotoledaren på ett ställe där den utsätts för direkt ljus (som till exempel solljus).*

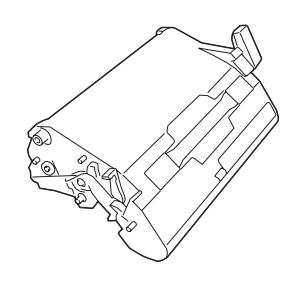

3. Tryck fixeringsenhetens frigöringsspakar bakåt så långt det går.

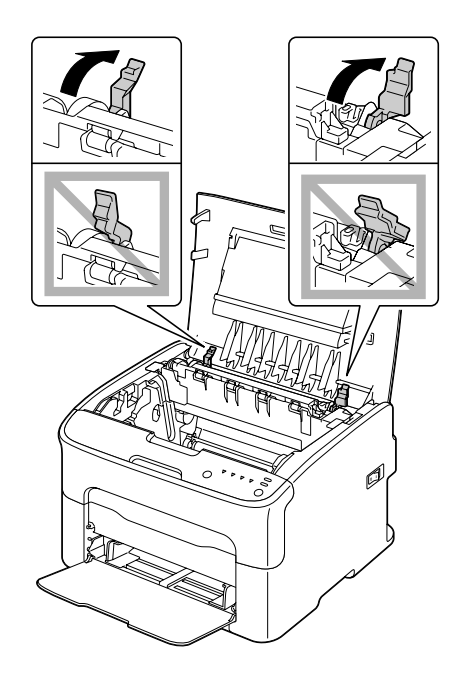

# **viktigt:**<br>Område

*Området runt fixeringsenheten är mycket varmt. Om du rör någonting annat än de angivna spakarna kan du bränna dig. Om du skulle bränna*

*dig, spola genast med kallt vatten för att kyla ner huden, och sök sedan läkarvård.*

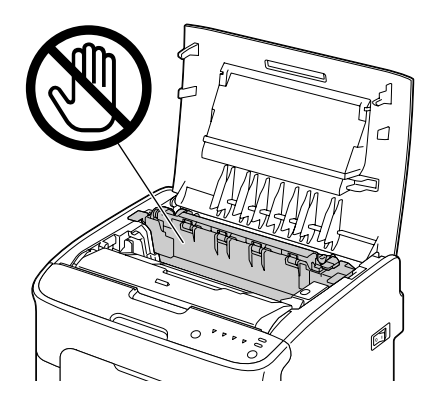

4. Ta bort all utskriftsmedia som felmatats.

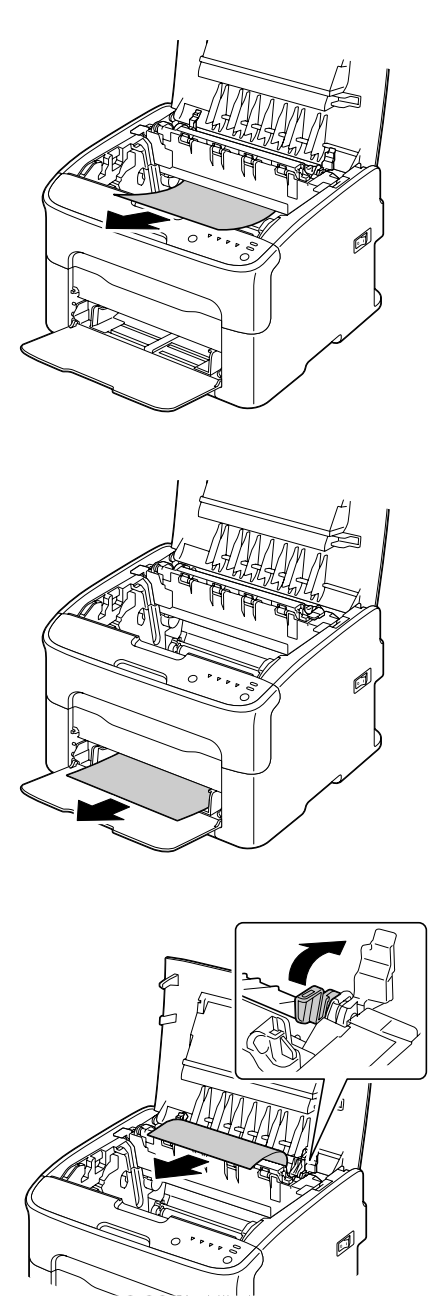

### *Observera:*

- ❏ *Ta bort dammskyddet från magasin 1 och ta ur utskriftsmediet.*
- ❏ *Lyft upp luckan till fixeringsenhet och ta bort utskriftsmedia.*

❏ *Om det inte går att ta bort papper som fastnat i fixeringsenheten, ta ut fixeringsenheten.*

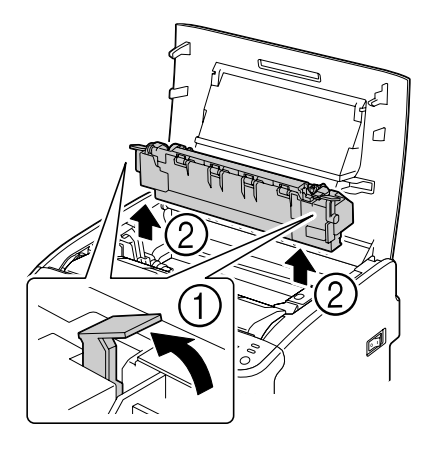

### *Observera:*

❏ *Vidrör inte pappersutmatningssensorn på fixeringsenheten.*

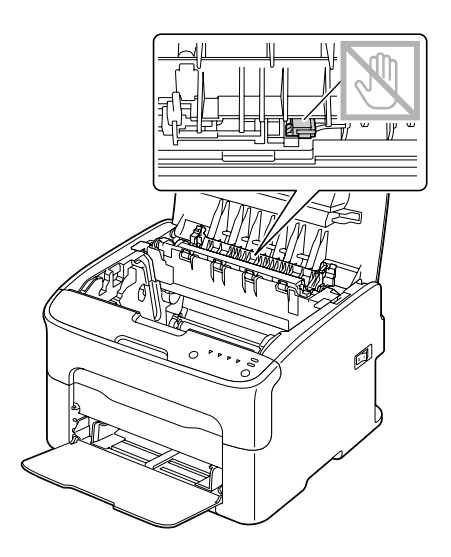

❏ *Vidrör inte kopplingsdetaljerna för fixeringsenheten och maskinen.*

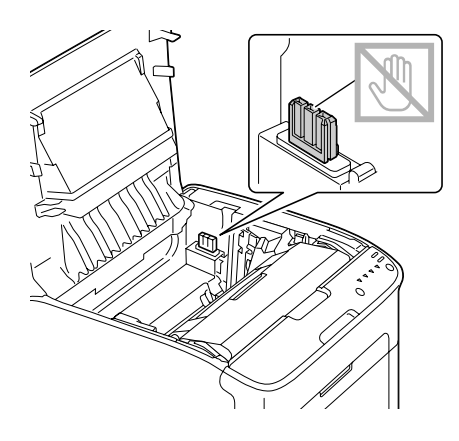

❏ *Om du vidrör ytan på överföringsvalsen kan det resultera i att utskriftskvaliteten försämras. Var försiktig så att du inte vidrör ytan på överföringsvalsen.*

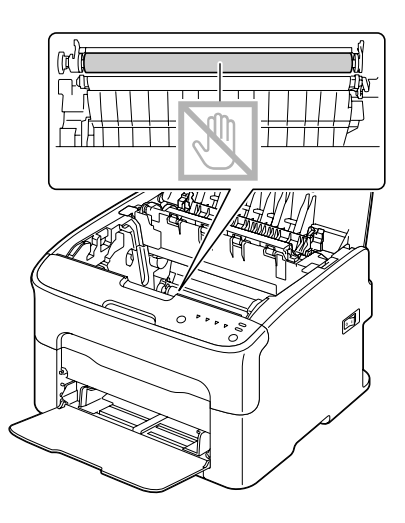

- 
- 5. Återför fixeringsenhetens frigöringsspakar till ursprungligt läge.

6. För långsamt in fotoledaren vertikalt, och tryck den sedan något nedåt mot dig för att slutföra reinstallationen av fotoledaren.

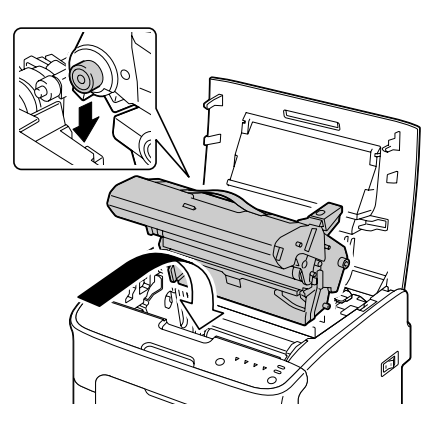

<span id="page-82-0"></span>7. Stäng försiktigt den övre luckan.

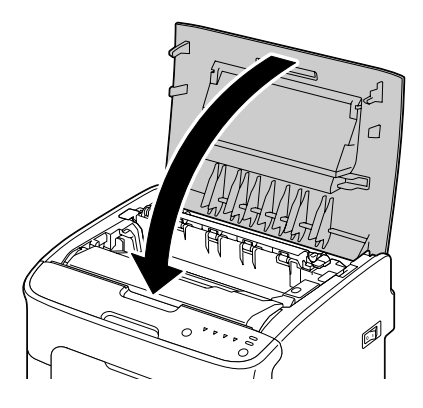

# **Lösa problem med felmatade utskriftsmedia**

### *Observera:*

*Ofta förekommande felmatningar på ett visst ställe indikerar att det området bör kontrolleras, repareras eller rengöras. Upprepade felmatningar kan också uppstå om du använder utskriftsmedia som inte stöds.*

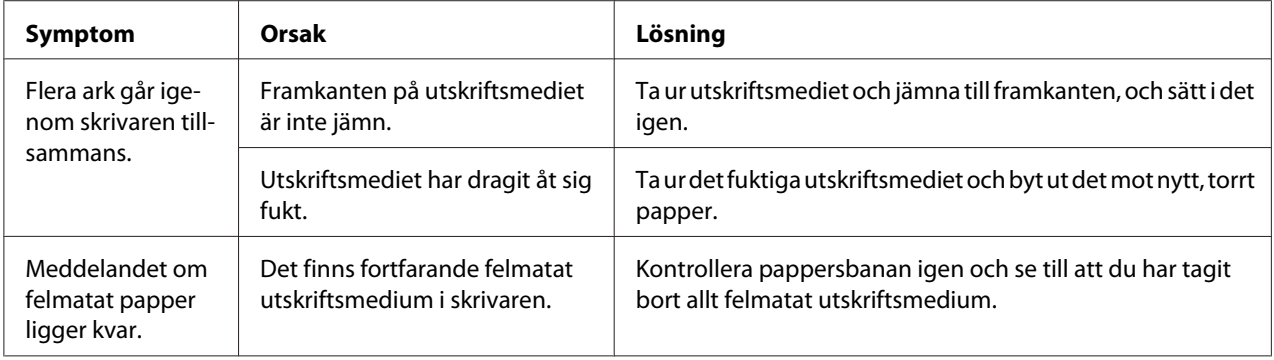

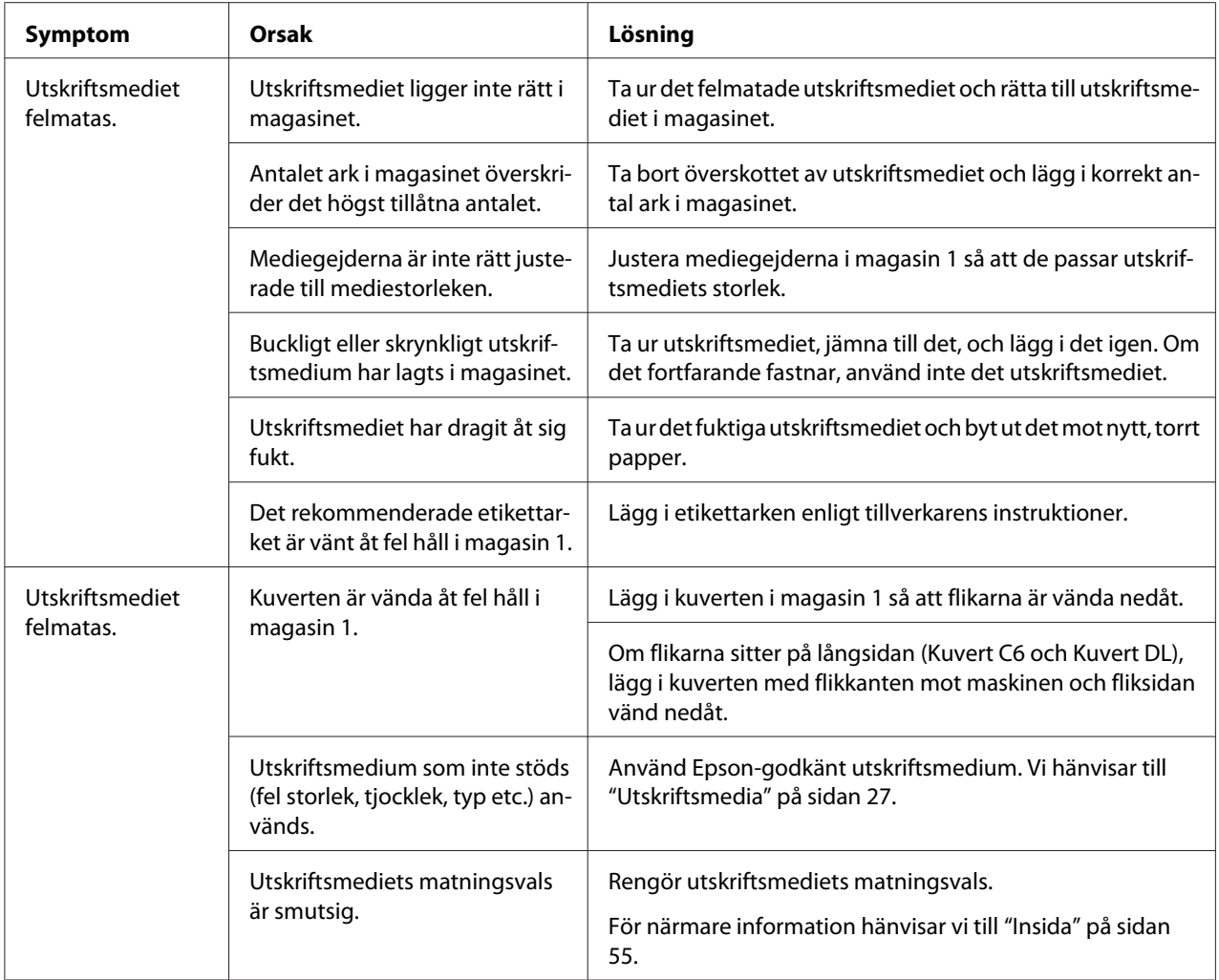

# **Lösa andra problem**

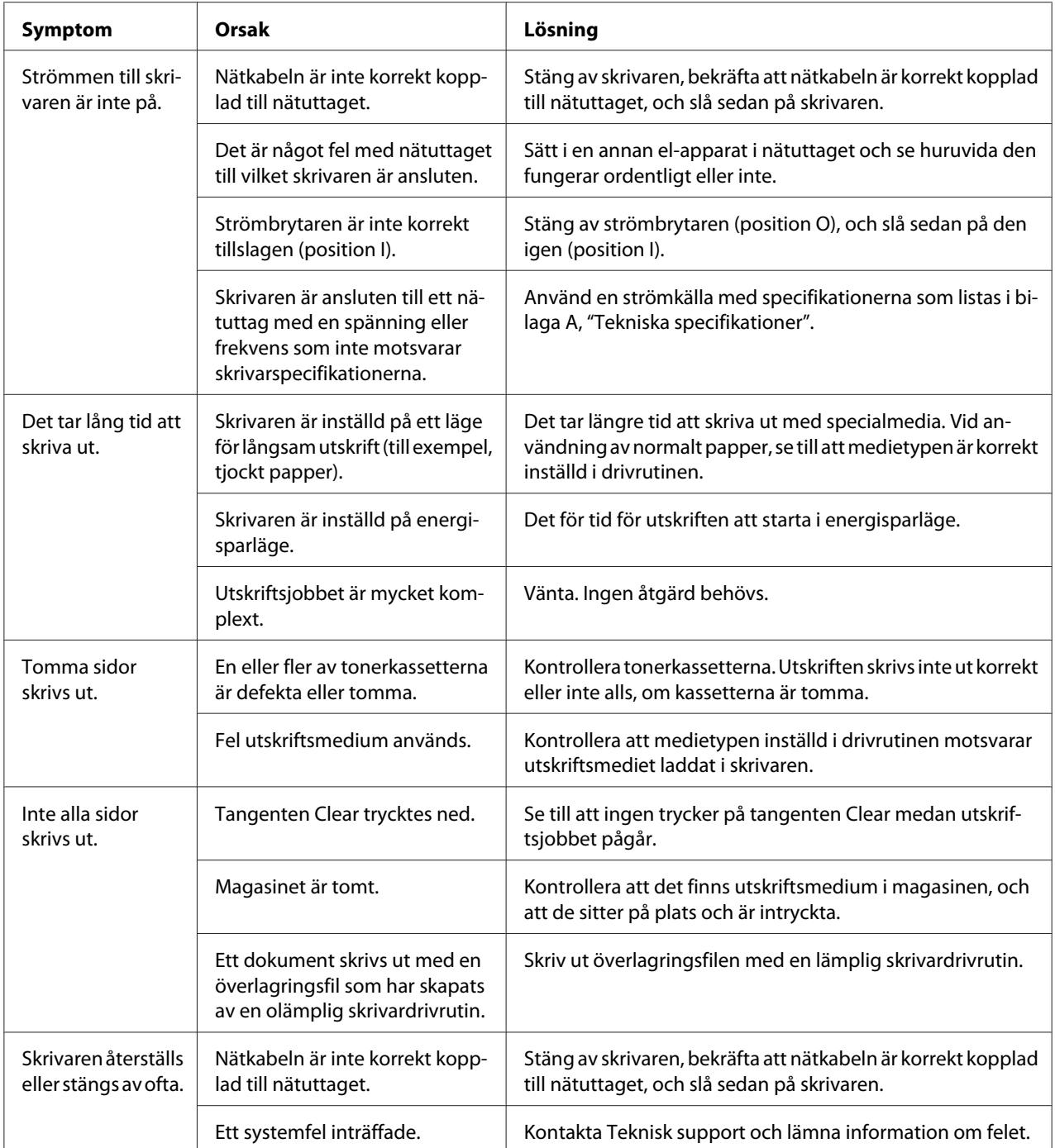

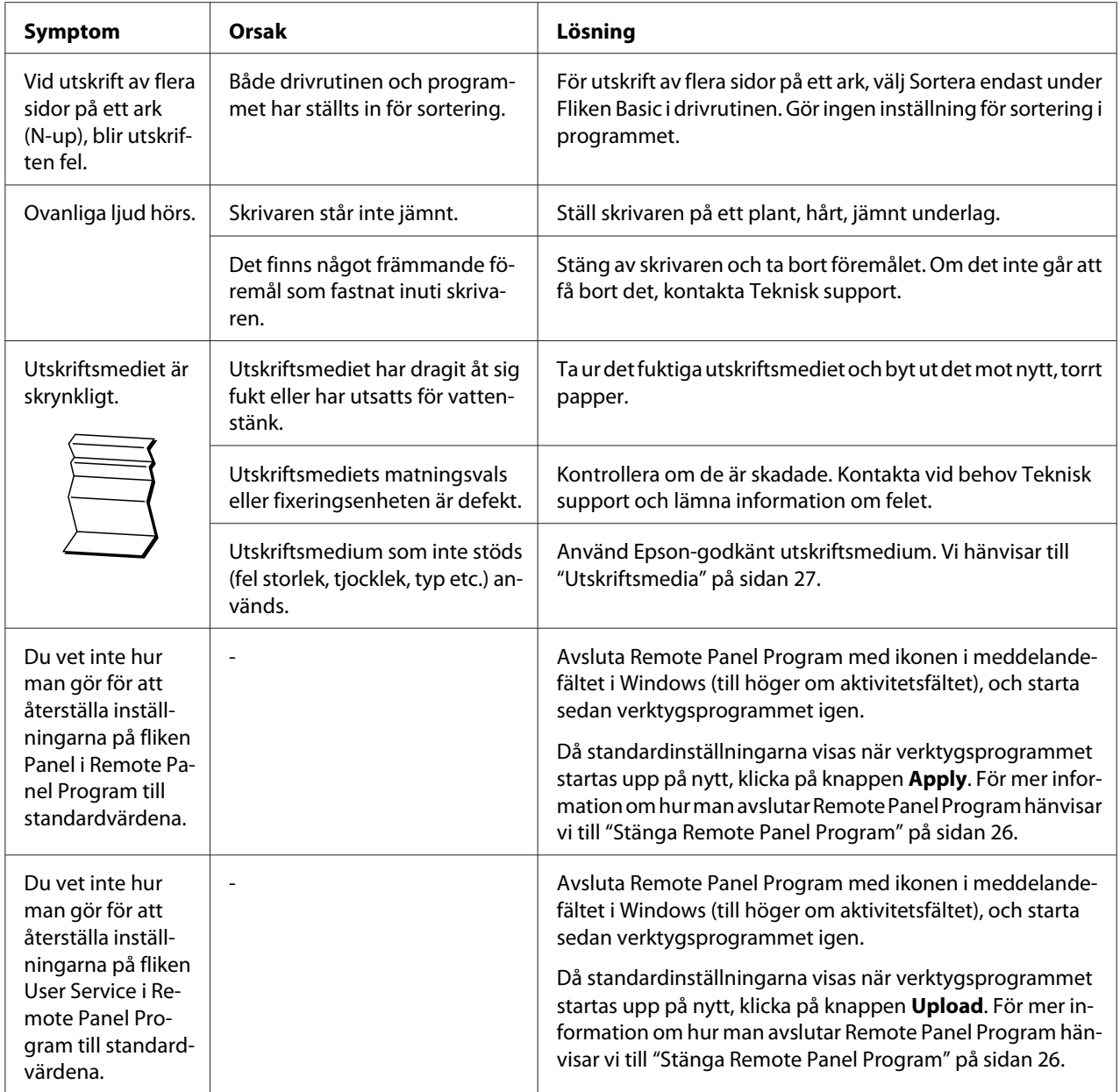

# <span id="page-86-0"></span>**Lösa problem med utskriftskvalitet**

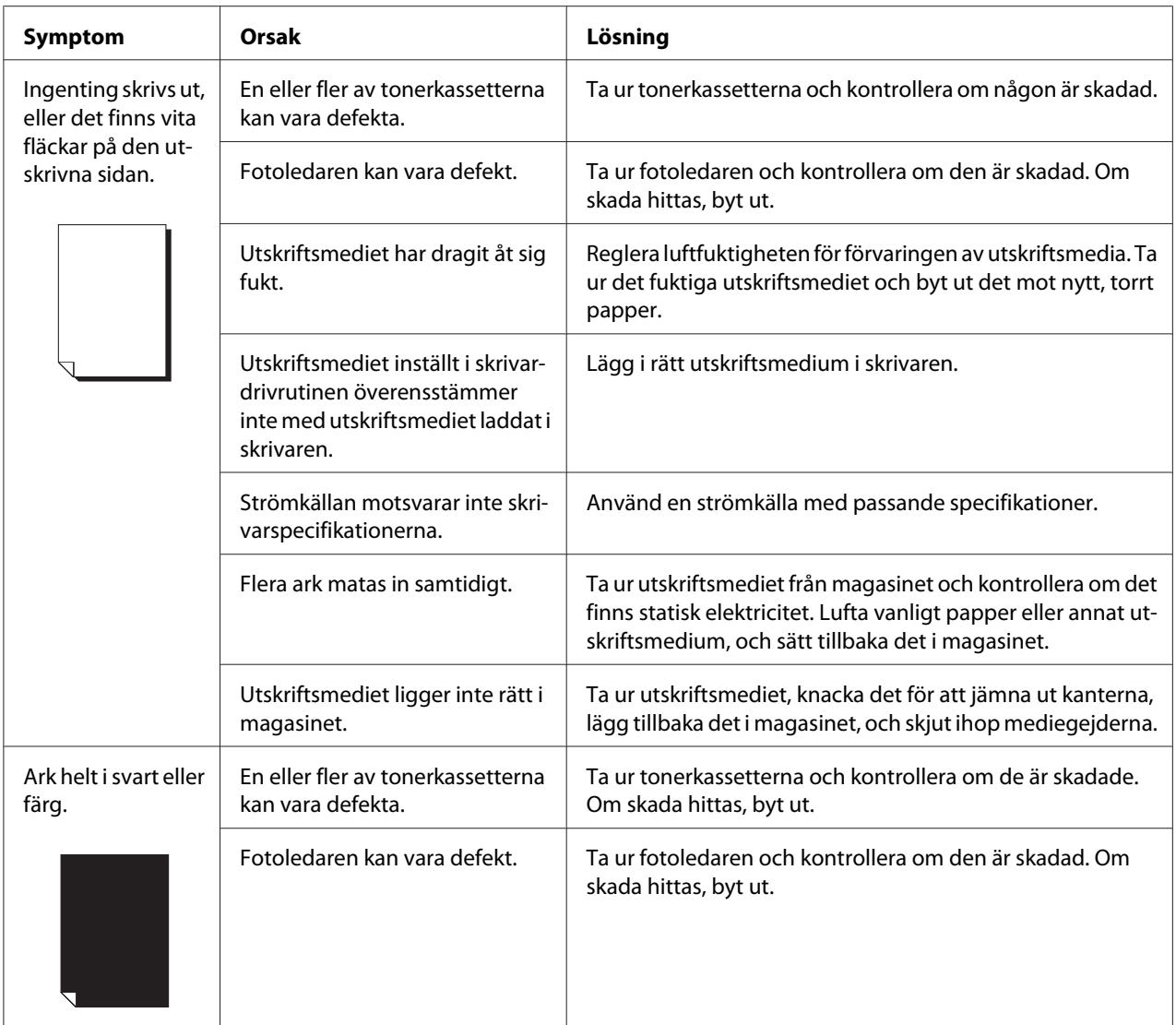

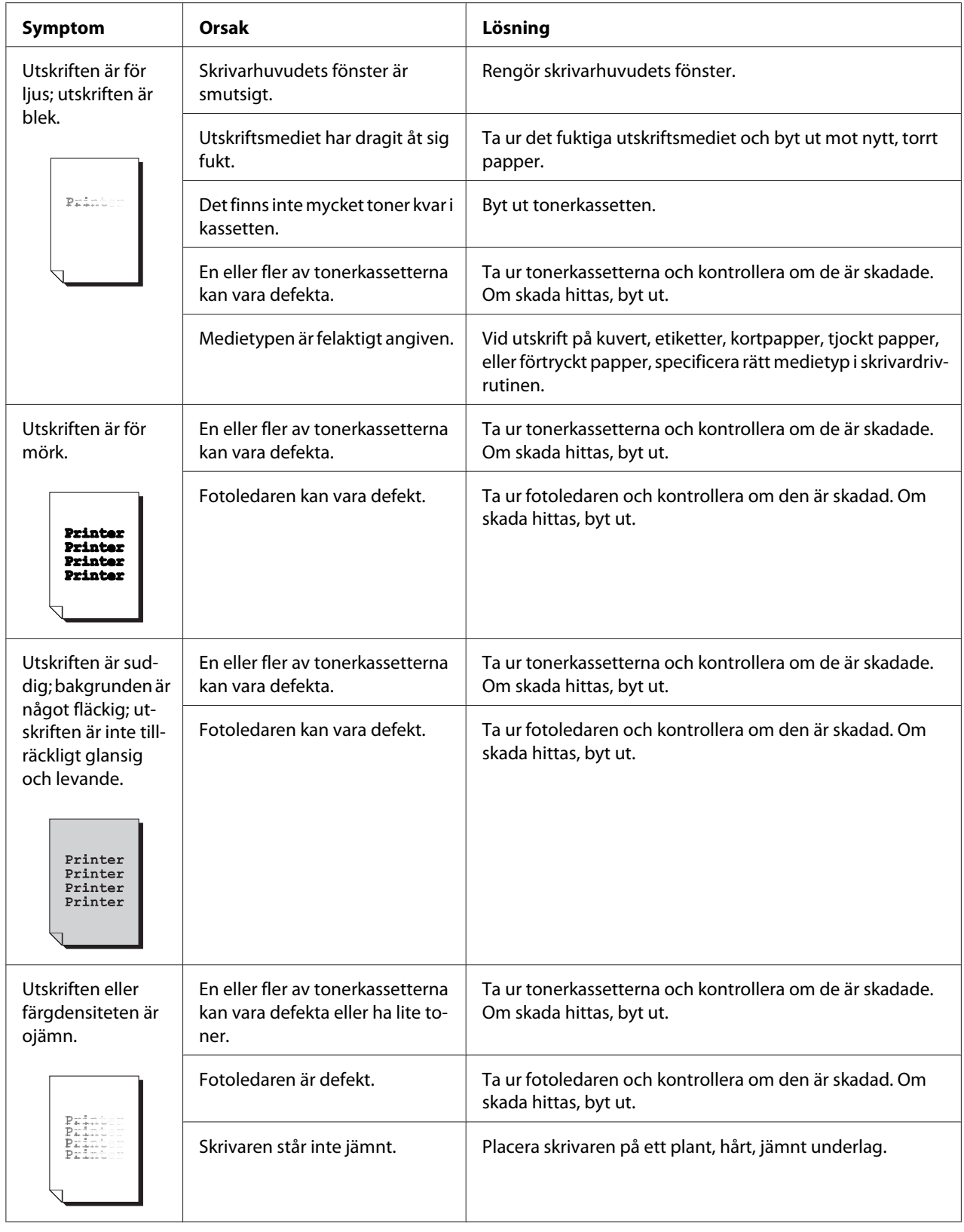

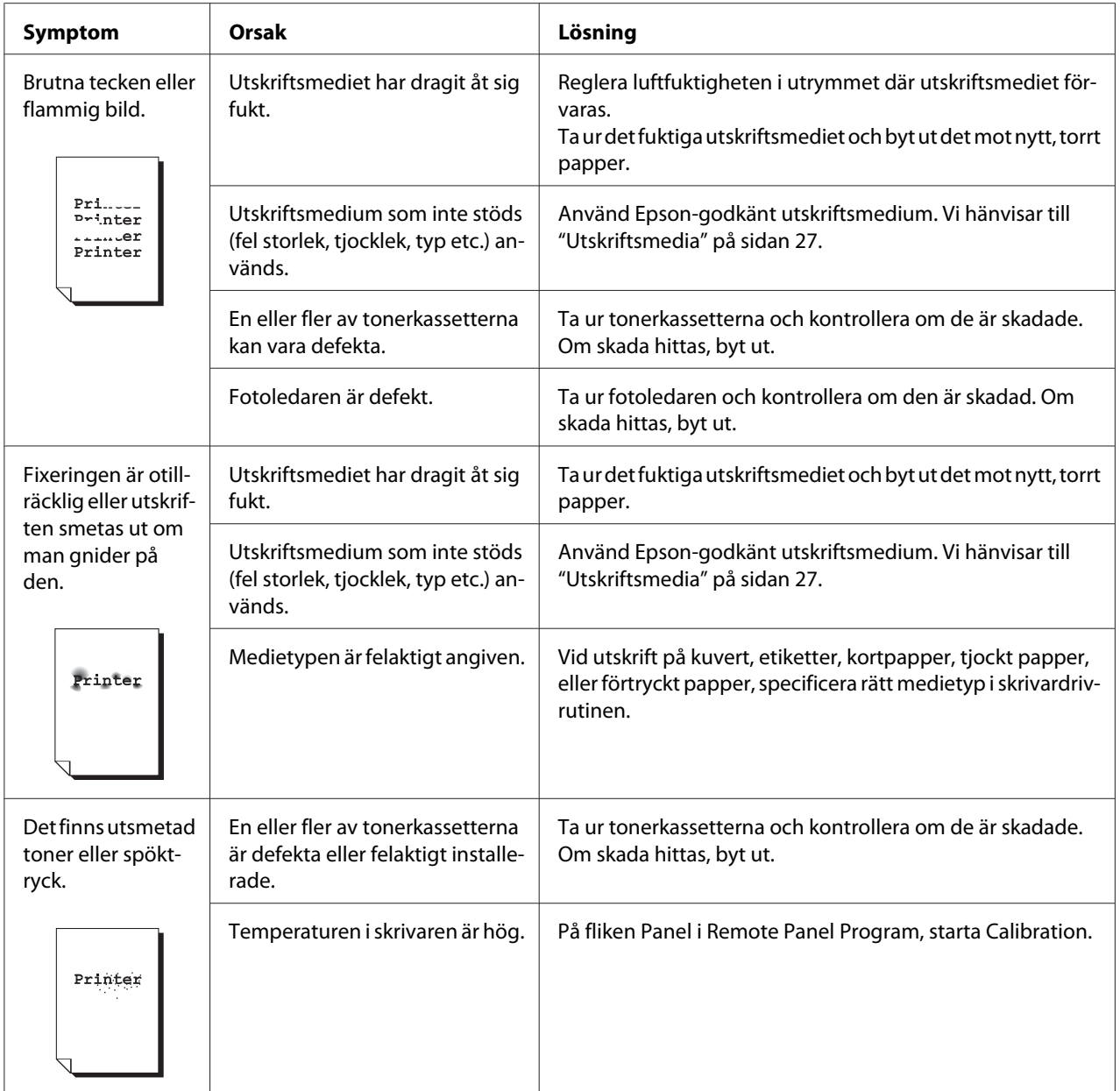

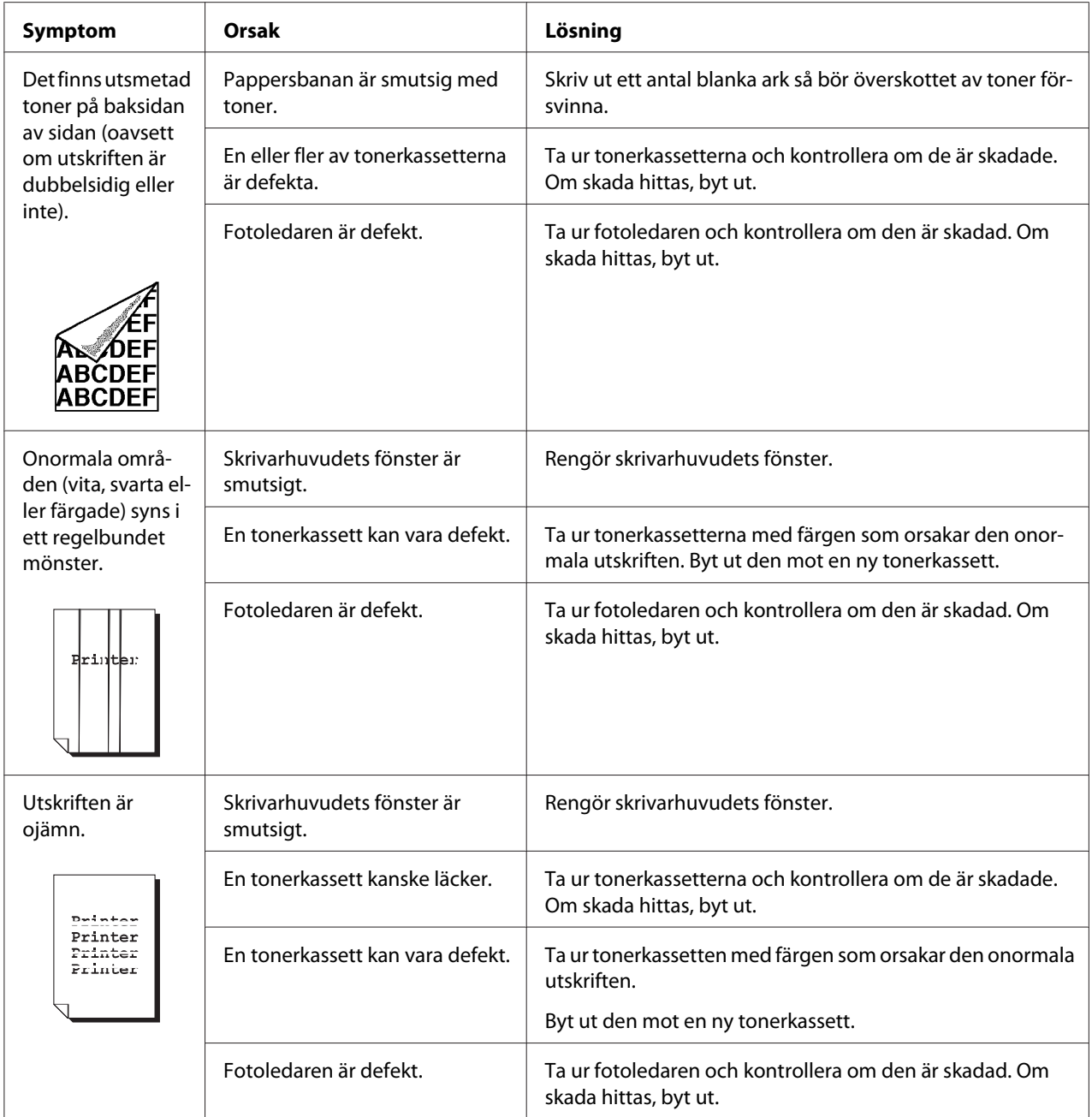

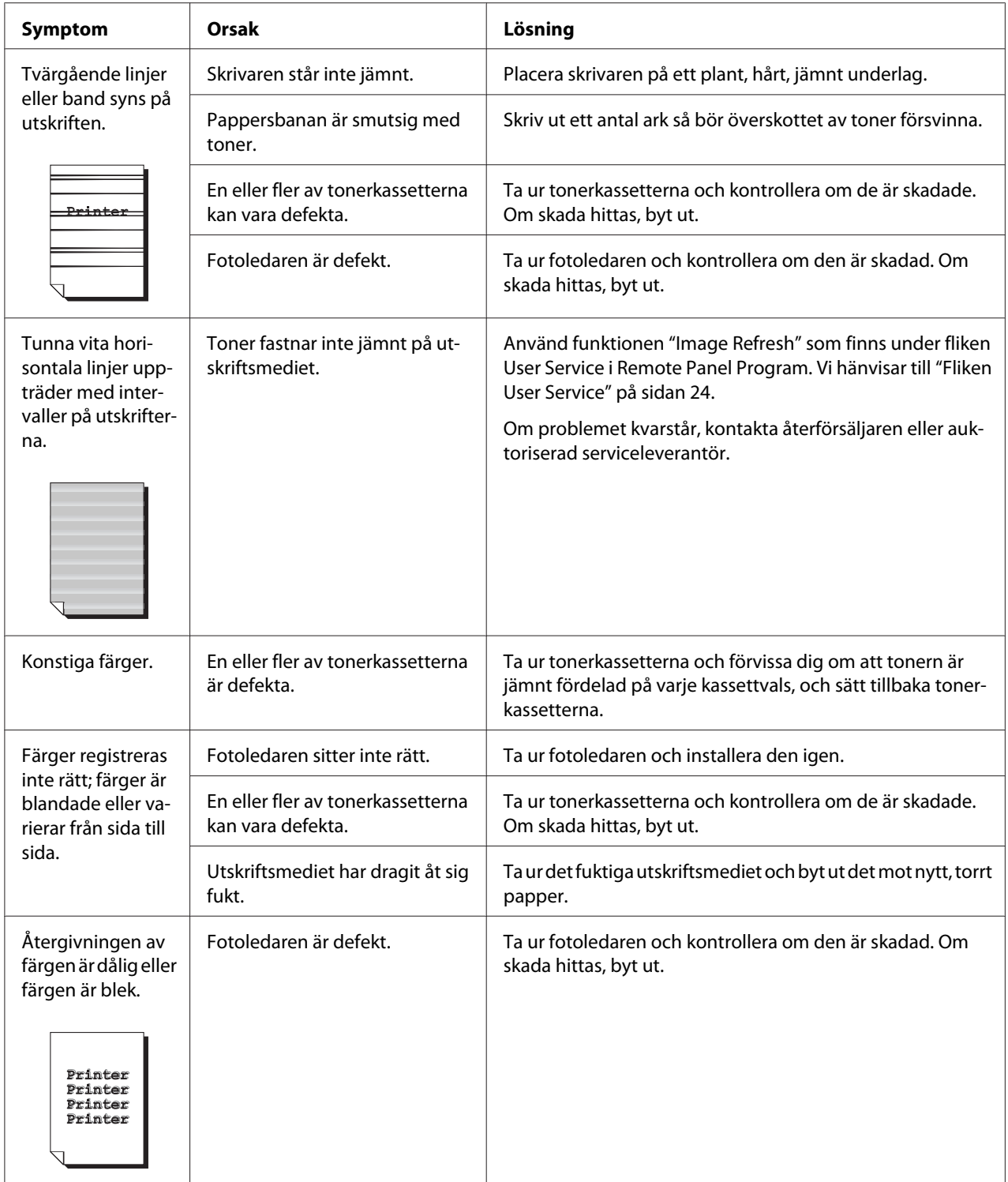

# Appendix A **Bilaga**

# **Tekniska specifikationer**

# **Skrivare**

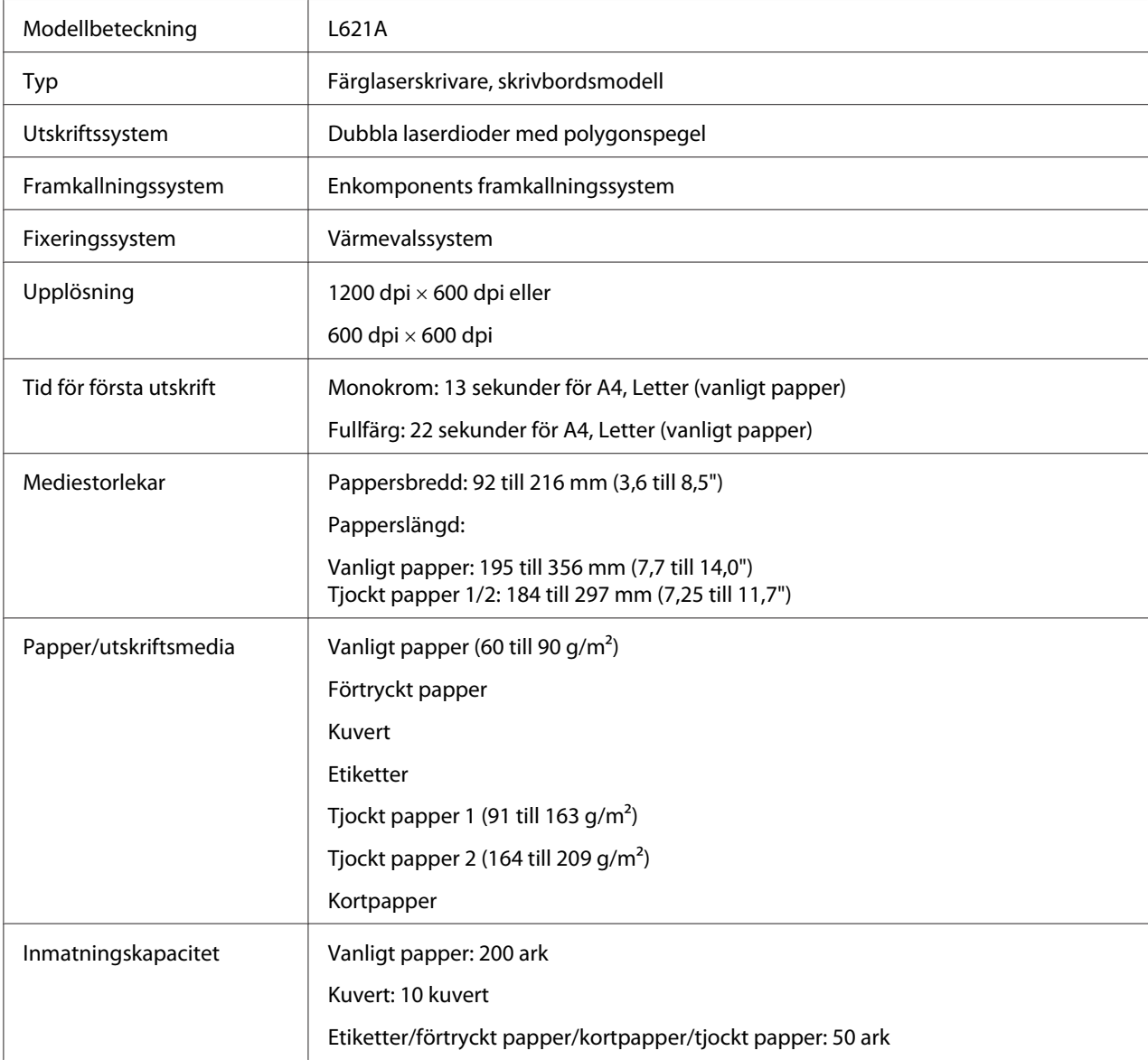

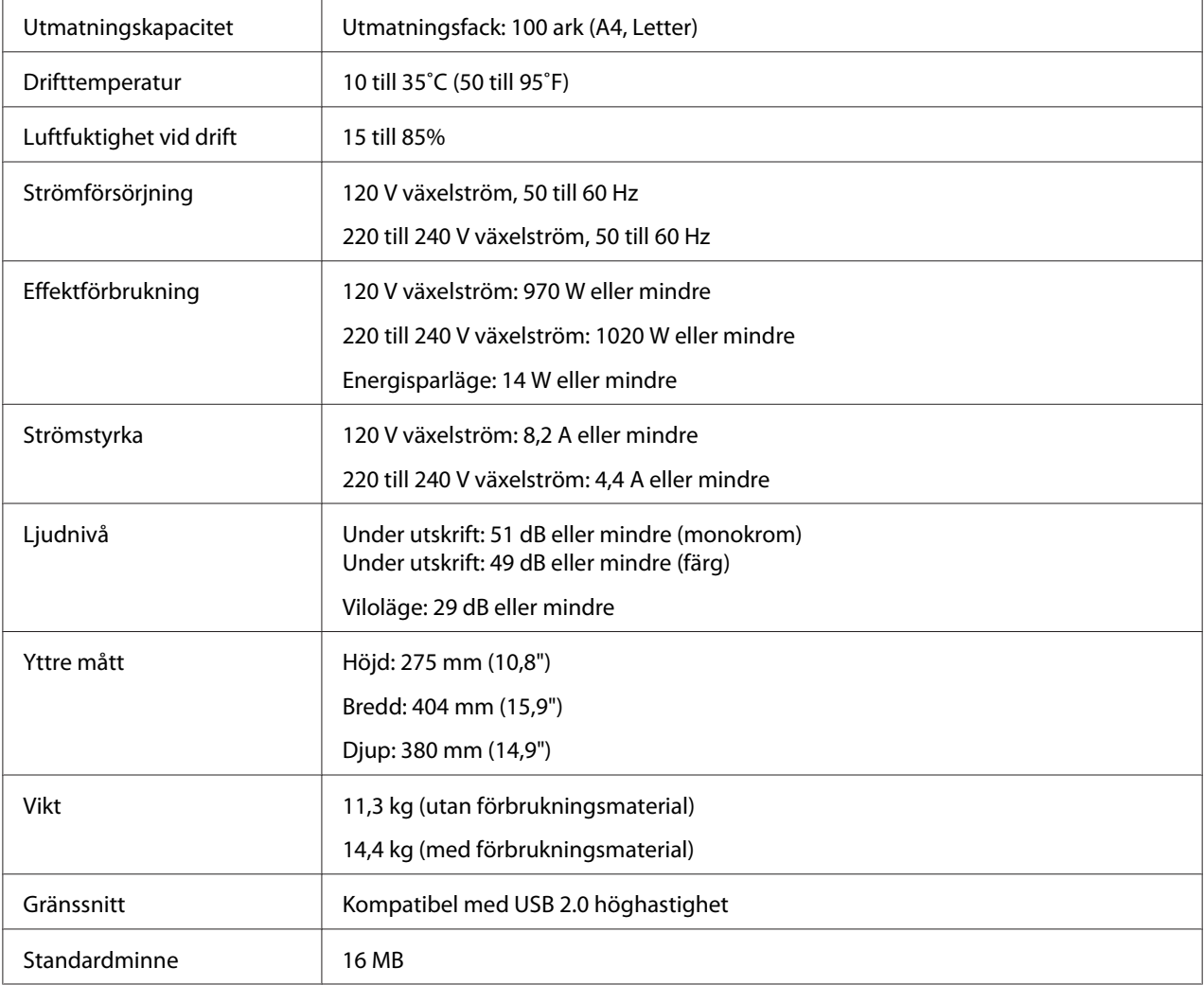

# **Standarder och godkännanden**

# **Modell till Europa:**

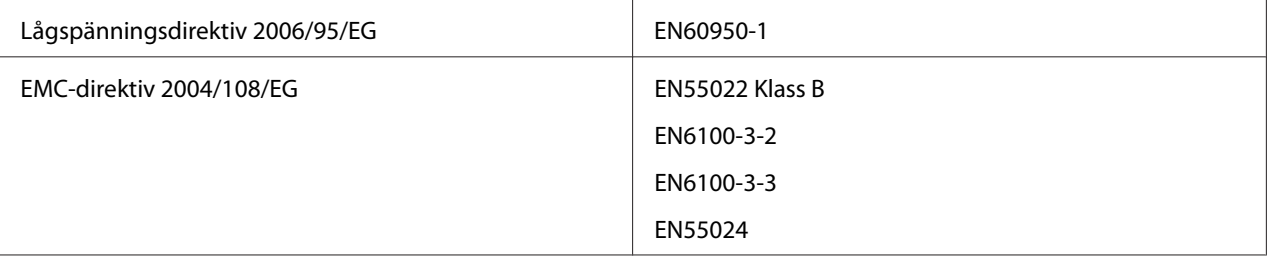

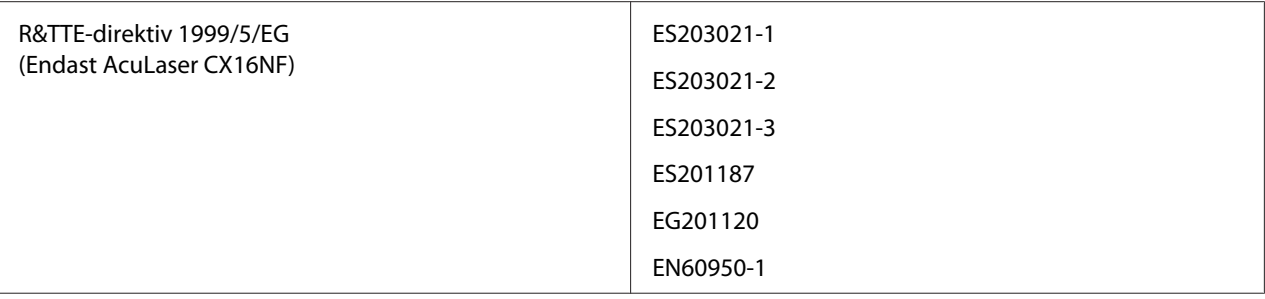

# Register

# $\boldsymbol{E}$

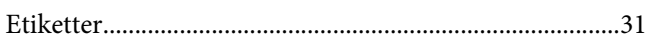

## $\overline{F}$

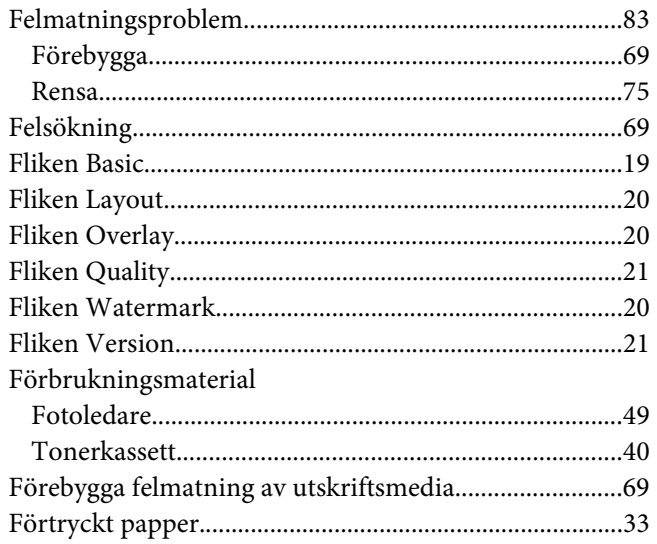

# $\overline{I}$

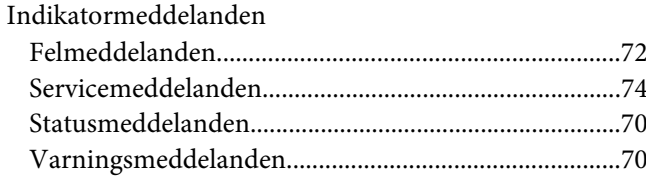

# $\boldsymbol{K}$

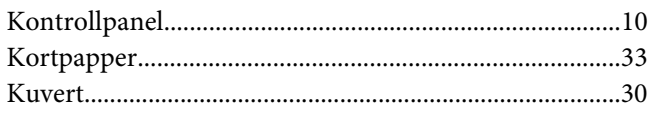

### $\mathbf{L}$

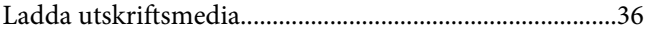

# $\pmb{M}$

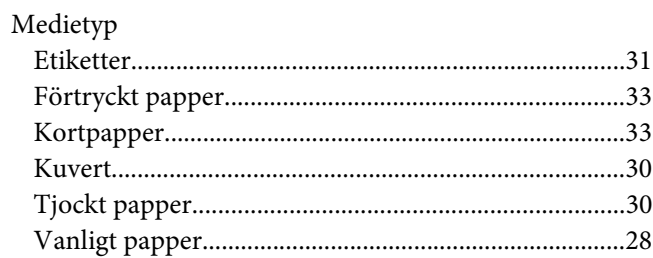

## $\boldsymbol{R}$

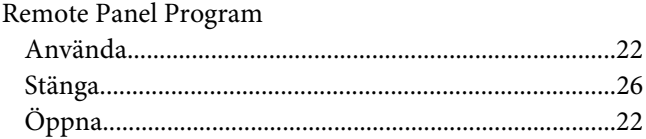

# $\mathsf{s}$

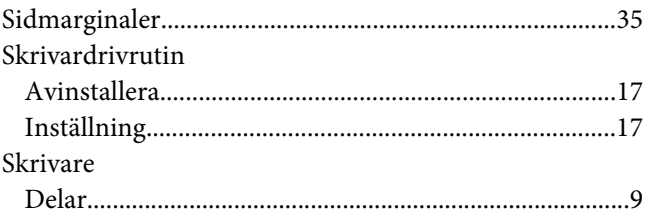

# $\overline{r}$

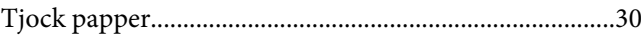

### $\boldsymbol{U}$

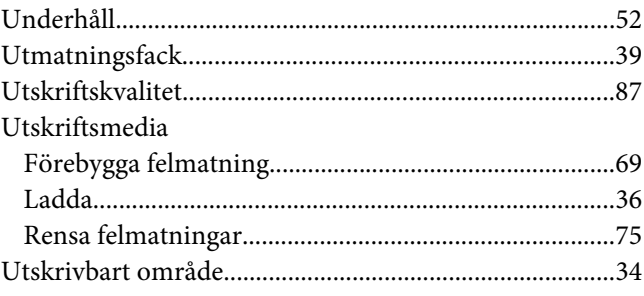

### **V**

[Vanligt papper.....................................................................28](#page-27-0)